# Manual de Utilização

# Aplicação do Cartão de Cidadão

07 Setembro de 2007

Versão 1.1

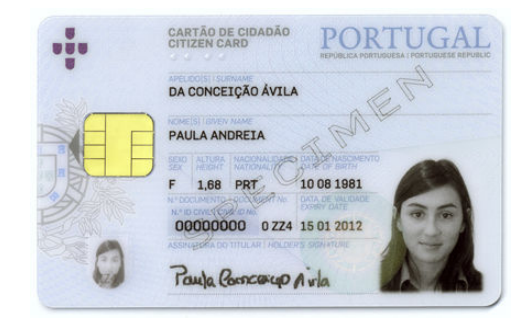

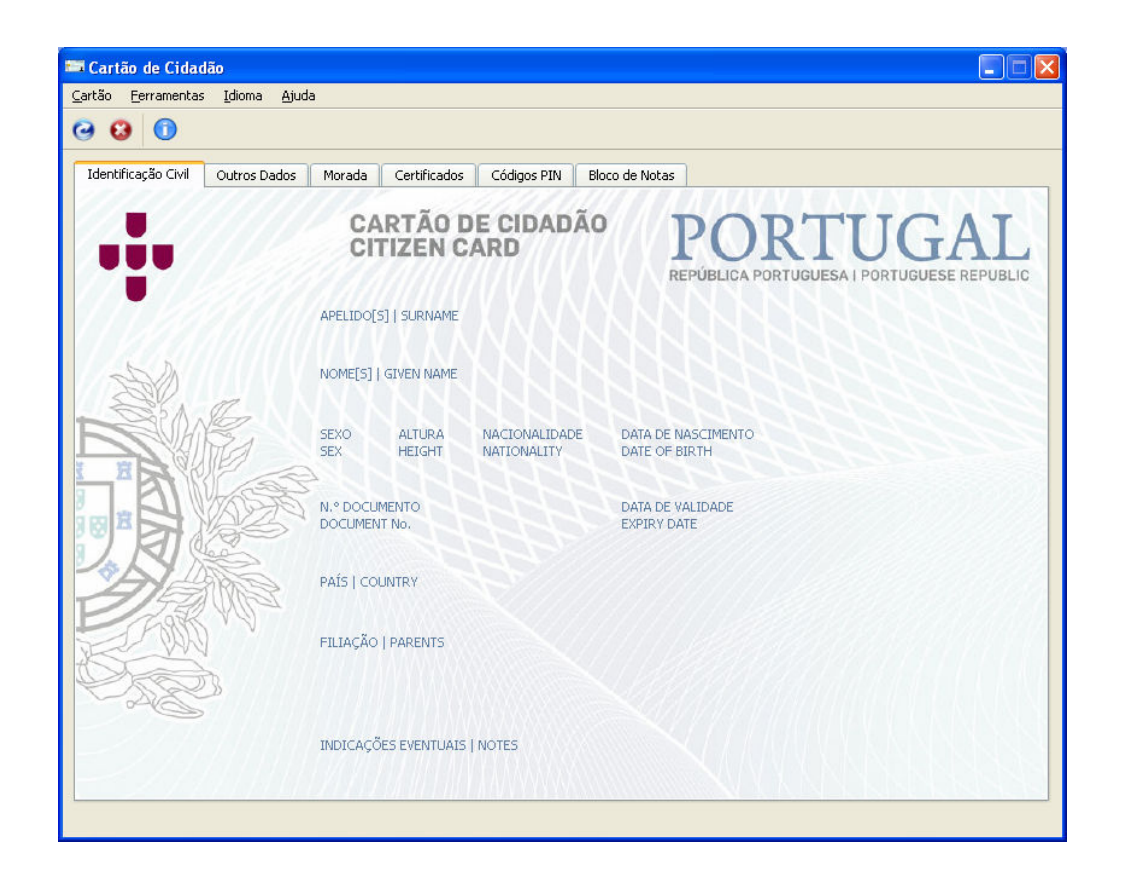

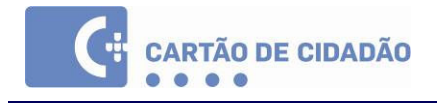

# ÍNDICE

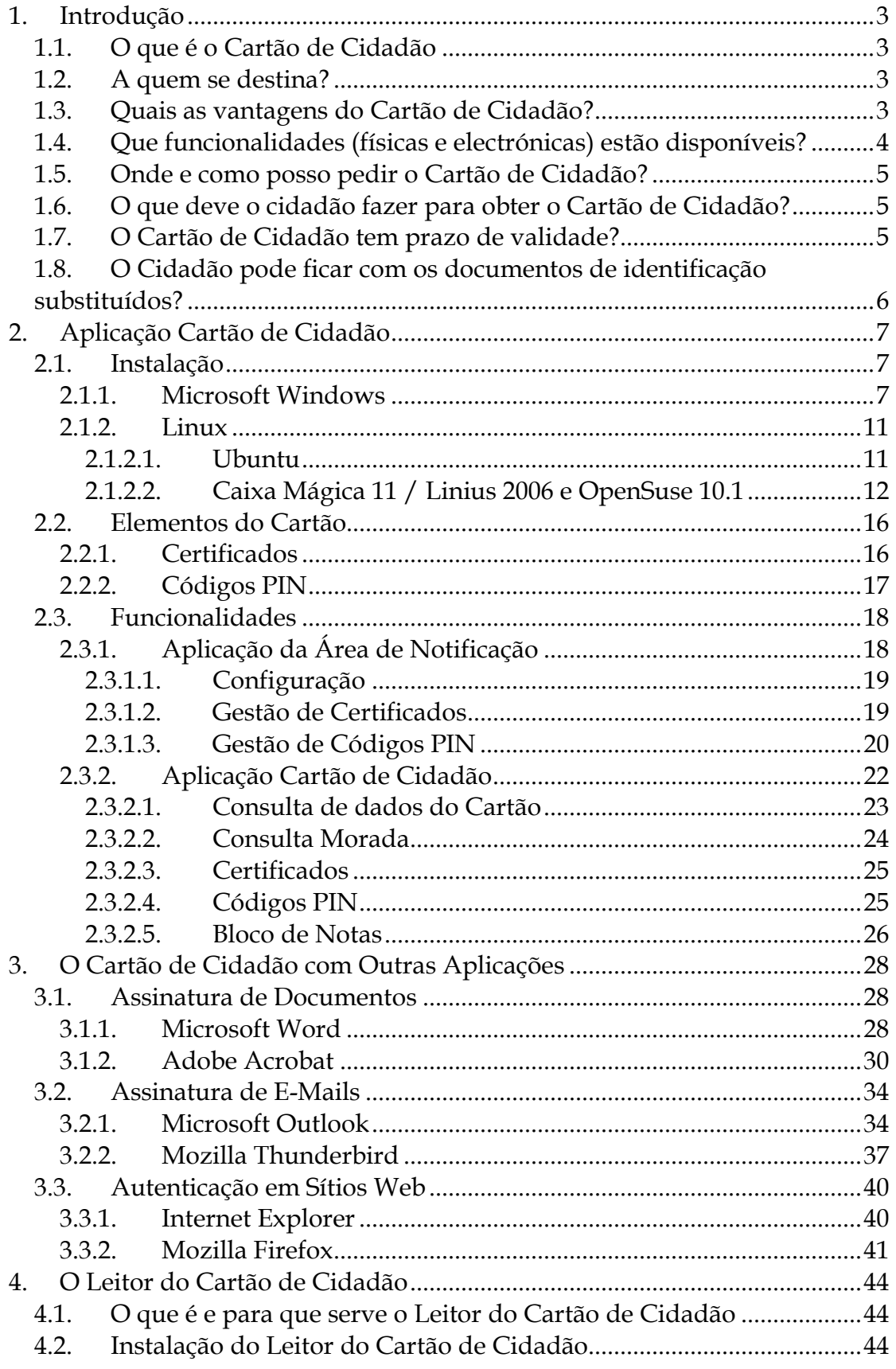

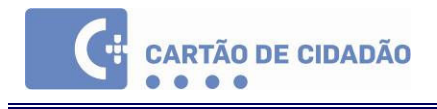

## 1. Introdução

### 1.1. O que é o Cartão de Cidadão

O Cartão de Cidadão é o novo documento de identificação civil emitido pela República Portuguesa que:

- Substitui os principais cartões de identificação do cidadão perante a Administração Pública (os direitos e deveres que o cidadão goza em cada um destes organismos não estão expressos no documento):
	- o Bilhete de Identidade;
	- o Cartão de Segurança Social;
	- o Cartão do Contribuinte;
	- o Cartão do Serviço Nacional de Saúde.
- Serve como documento oficial de identificação com valor legal em território nacional e nos países onde o actual Bilhete de Identidade tem esta função, servindo como documento de viagem no espaço Schengen;
- Possibilita, devido à sua vertente electrónica, a autenticação electrónica do seu titular, bem como a assinatura electrónica qualificada sobre documentos, através da utilização de certificados digitais, permitindo a sua utilização com igual valor legal nos canais não presenciais.

### 1.2. A quem se destina?

O Cartão de Cidadão destina-se a todos os cidadãos de nacionalidade portuguesa e também aos de nacionalidade brasileira abrangidos pelo Tratado de Porto Seguro.

A obtenção do cartão de cidadão é obrigatória para todos os cidadãos nacionais, residentes em Portugal ou no estrangeiro, a partir dos seis anos de idade ou logo que a sua apresentação seja exigida para o relacionamento com algum serviço público, podendo também ser efectuado se pretender substituir qualquer um dos cartões da iniciativa Cartão de Cidadão: Bilhete de Identidade, Cartão do Contribuinte, Cartão de Segurança Social e Cartão do Serviço Nacional de Saúde.

### 1.3. Quais as vantagens do Cartão de Cidadão?

Entre outras, o Cartão de Cidadão apresenta as seguintes vantagens:

Manual Cartão de Cidadão 1.1 3/45 2007-09-07

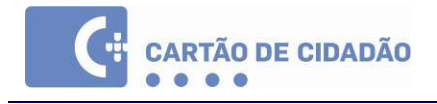

- Substitui quatro cartões (podendo a curto prazo substituir cinco), tornando mais cómoda a identificação junto de entidades públicas e privadas;
- Permite aceder a serviços desmaterializados, na Internet ou por telefone, utilizando a autenticação electrónica e possibilitando a assinatura electrónica de documentos;
- Reduz a possibilidade de fraude por apropriação indevida de identidade;
- Aumenta a confiança e a segurança do cidadão nas relações com a administração pública e as entidades privadas;
- Facilita e promove a partilha de serviços, contribuindo para a racionalização de recursos e meios do Estado;
- Melhora a prestação dos serviços públicos;
- Promove a harmonização com os sistemas de identificação internacionais.

### 1.4. Que funcionalidades (físicas e electrónicas) estão disponíveis?

O Cartão de Cidadão possibilita:

- Um meio de autenticação física e electrónica (Internet ou por telefone) do cidadão perante serviços públicos e privados;
- O acesso e transmissão de informação de identificação pessoal em transacções autorizadas pelo cidadão;
- Um mecanismo de geração de assinaturas electrónicas qualificadas, recorrendo ao respectivo certificado disponível no Cartão, que comporta o mesmo valor da assinatura manuscrita.
- O armazenamento de dados (texto) livremente registados pelo titular do cartão no espaço disponível para o efeito;
- A verificação da impressão digital, permitindo aos serviços competentes melhor aferir a titularidade do documento apresentado.

### 1.5. Onde e como posso pedir o Cartão de Cidadão?

Funcionam como serviços de recepção dos pedidos de emissão do Cartão de Cidadão:

- Os serviços responsáveis de identificação civil;
- As conservatórias do registo civil;
- Outros serviços da administração pública, nomeadamente as lojas do cidadão ou serviços equivalentes, nomeadamente os Postos de Atendimento da Rede Integrada de Apoio ao Cidadão – RIAC – na Região Autónoma dos Açores;
- Os Consulados de Portugal no estrangeiro.

 A lista completa de postos de atendimento está disponível em http://www.cartaodecidadao.pt .

### 1.6. O que deve o cidadão fazer para obter o Cartão de Cidadão?

O Cartão de Cidadão está disponível desde Fevereiro de 2007, mas apenas em algumas zonas do país e para os residentes do distrito ou ilha abrangidas. A sua expansão a todo o país ocorrerá de forma progressiva. Por isso, o Cidadão deve informar-se se já o pode obter na sua área de residência, dirigindo-se, para o efeito, a qualquer balcão do Cartão de Cidadão ou consultando o endereço www.cartaodecidadao.pt na Internet.

Se o cartão de Cidadão já estiver disponível na sua área de residência, deverá reunir o seu BI e os documentos de identificação, nomeadamente os cartões de contribuinte, da segurança social, de saúde, de eleitor e dirigir-se a qualquer balcão do Cartão de Cidadão.

Se o Cidadão tiver idade inferior a 12 anos de idade, deve fazer-se acompanhar por quem, nos termos da lei, exerce o poder paternal, a tutela ou curatela.

### 1.7. O Cartão de Cidadão tem prazo de validade?

O prazo de validade do cartão de Cidadão é de 5 anos. Em algumas situações excepcionais o prazo de validade poderá ser diferente.

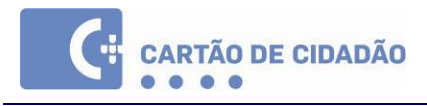

### 1.8. O Cidadão pode ficar com os documentos de identificação substituídos?

Sim, pode.

Os cartões de identificação substituídos deverão ser objecto de tratamento que elimine o risco de utilização contrária à lei, podendo ser devolvidos ao Cidadão, a seu pedido.

O Cidadão é informado no acto do pedido do Cartão de Cidadão que os mesmos não serão válidos após o seu levantamento e que deverá apresentá-los nesta altura ao funcionário. No caso de não apresentação de algum destes documentos no acto, e desde que estejam reunidas as condições de identificação do apresentante, o cidadão compromete-se a entregá-los (caso os recupere em resultado de furto ou extravio) aos serviços do Cartão de Cidadão.

O tratamento de que serão objecto os documentos substituídos pode resumir-se desta forma:

- Os Cartões serão tratados à vista do Cidadão, sofrendo um corte por instrumento adequado (tesoura na maioria dos suportes ou furador) que comprometa liminarmente a leitura completa do nº de identificação aposto no cartão em causa;
- Aos Cidadãos que requeiram a devolução do mesmo, deverá ser entregue o cartão sem a parte extraída.

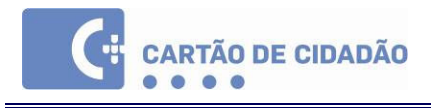

# 2. Aplicação Cartão de Cidadão

### 2.1. Instalação

A Aplicação Cartão de Cidadão é suportada nos seguintes sistemas operativos:

- Microsoft Windows XP
- Microsoft Windows Server 2003
- Microsoft Windows 2000 SP3
- Red Hat Enterprise Linux WS 4 Update 4
- OpenSuse 10.2
- Ubuntu 6.10
- Fedora Core 6
- Caixa Mágica 11

#### 2.1.1. Microsoft Windows

Nota: É necessário ter permissões de administrador no computador onde será instalada a Aplicação do Cartão de Cidadão

Execute o ficheiro de instalação e siga os seguintes passos:

- 1. Seleccione o idioma da instalação
- 2. O programa de configuração iniciará a preparação da instalação, após a qual é apresentado o ecrã de boas vindas. Clique em "Seguinte".

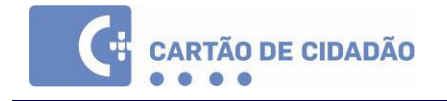

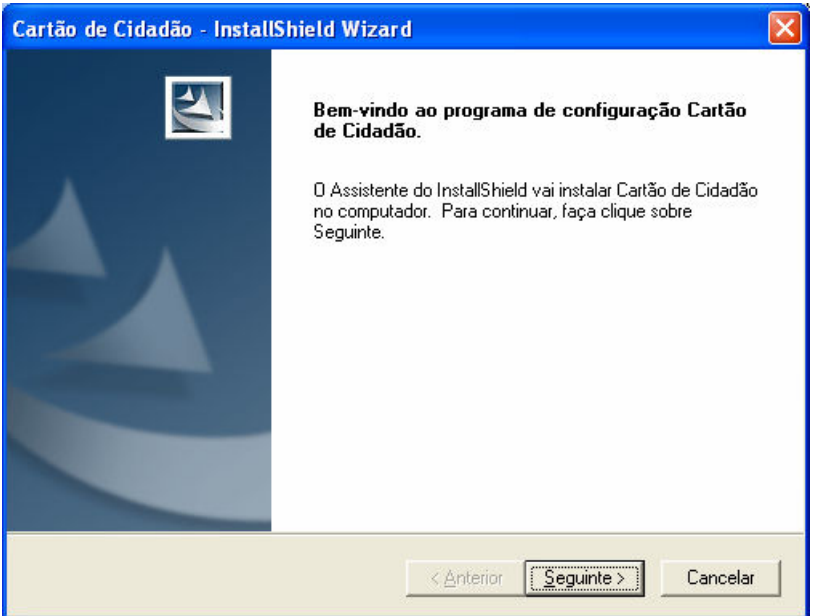

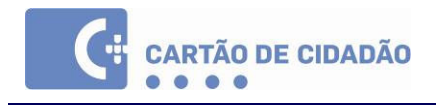

3. Após ler atentamente o contrato de licença, seleccione a opção "Aceito os termos do contrato de licença" e clique em "Seguinte".

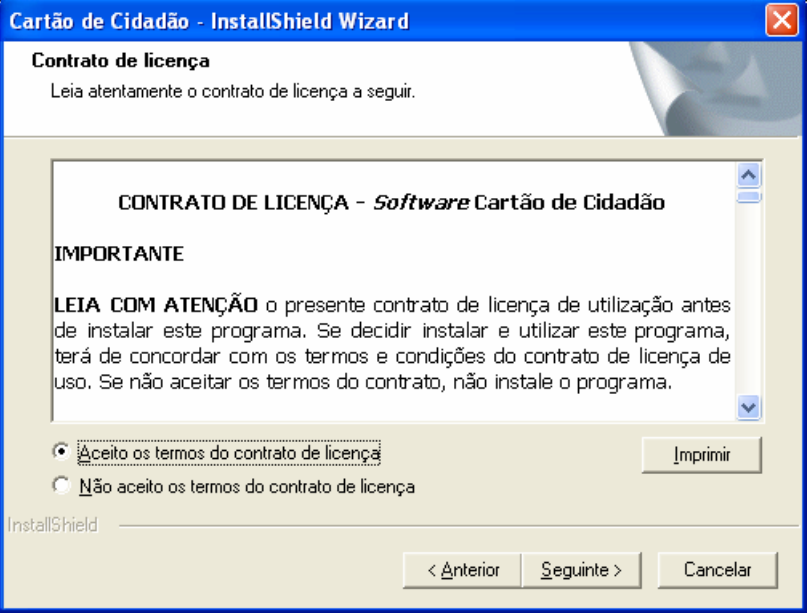

4. O programa de configuração inicia a instalação e após terminar, clique em "Concluir".

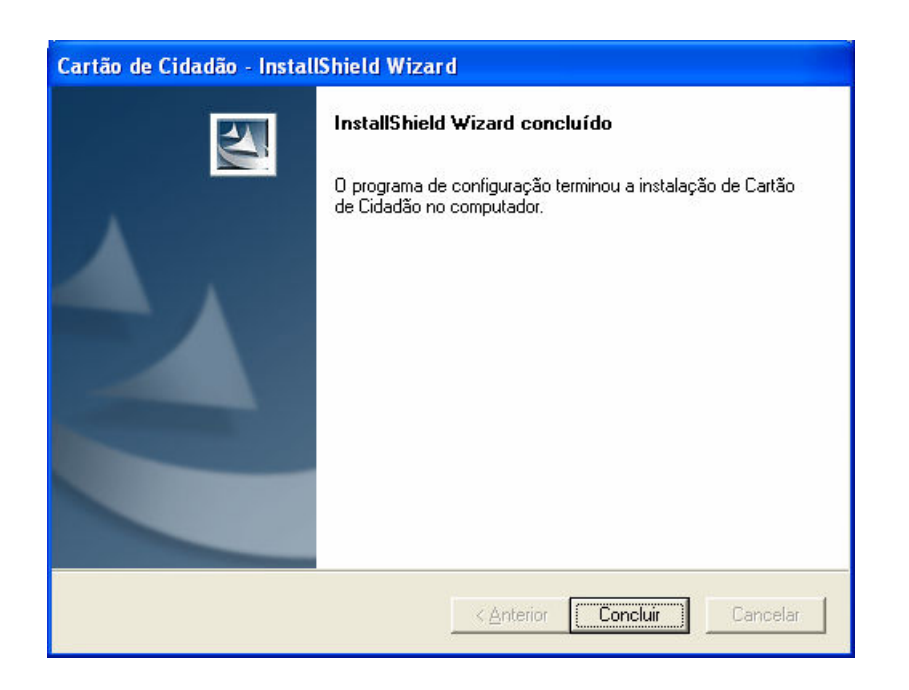

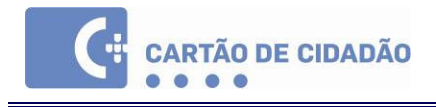

Os seguintes elementos são criados pela instalação da Aplicação Cartão de Cidadão:

• Grupo no Menu Iniciar:

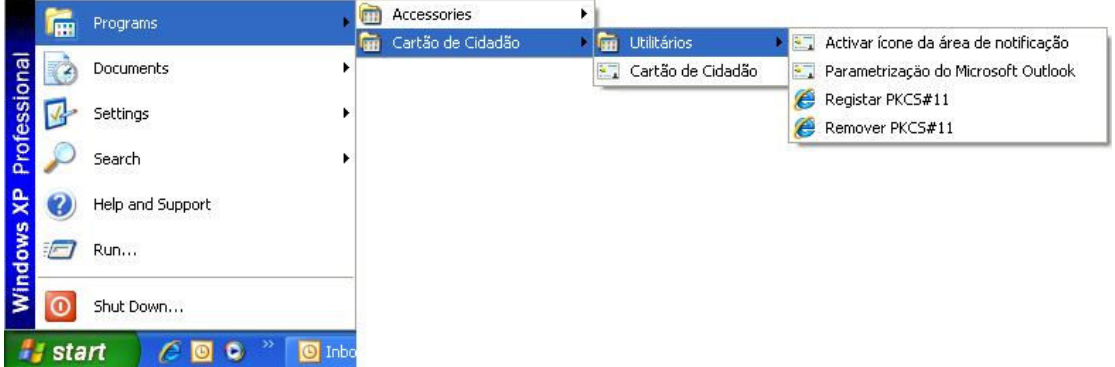

• Atalho no Ambiente de Trabalho

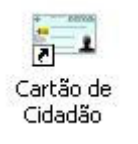

• Ícone na Área de Notificação

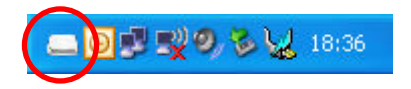

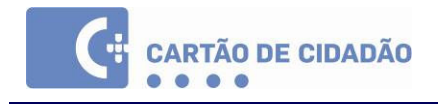

#### 2.1.2. Linux

#### 2.1.2.1. Ubuntu

Nota: É necessário ter permissões de super-utilizador (i.e. root) para instalar a Aplicação Cartão de Cidadão

A aplicação Cartão de Cidadão necessita das seguintes aplicações e bibliotecas:

#### Extracção dos ficheiros de instalação:

- Tar http://www.gnu.org/software/tar/
- Gzip http://www.gzip.org/

#### Funcionamento:

- Qt 4.2.2 (Core + GUI) http://www.trolltech.com/products/qt/
- Pcsc-lite v1.3.2 https://alioth.debian.org/projects/pcsclite/
- libjasper v1.701
- libcrypto 0.98 pode ser encontrado no pacote OpenSSL http://www.openssl.org/source/

Para instalar a Aplicação Cartão de Cidadão:

- 1. Extraia os ficheiros de instalação executando numa janela terminal: \$ tar xfz xxxxxxxxxxxx.tar.gz
- 2. O conteúdo é extraído para o directório "Cartao\_de\_Cidadao".
- 3. Aceda ao novo directório e execute o script "install.sh" para iniciar a instalação: \$ sudo ./install.sh

Para executar a aplicação:

- pteidgui Executa a Aplicação Cartão de Cidadão
- pteidtrayapplet Executa a Aplicação da Área de Notificação

Manual Cartão de Cidadão 1.1 11/45 2007-09-07

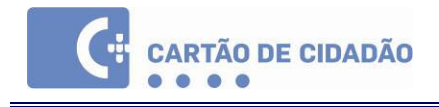

### 2.1.2.2. Caixa Mágica 11 / Linius 2006 e OpenSuse 10.1

#### Instalação automática da aplicação do Cartão de Cidadão

1 – Abrir o gestor de pacotes (Synaptic) através do menu Sistema -> Synaptic.

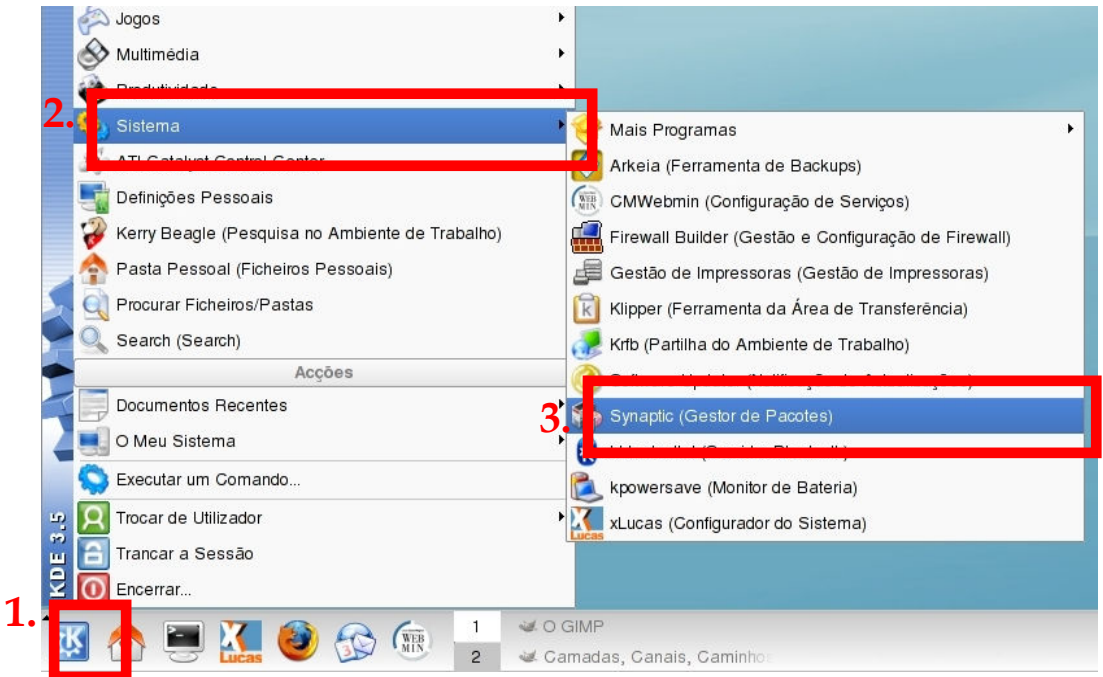

2- Insira a palavra-chave de administrador (root) quando solicitado e pressione OK.

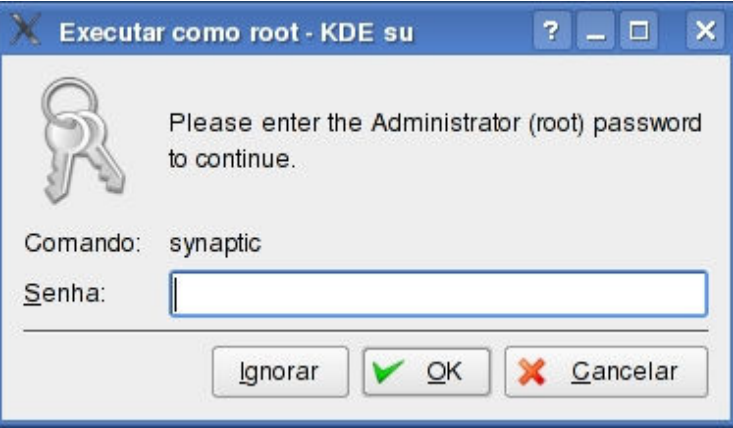

3- Confirmar que possui o repositório de Contribuições activo no Synaptic. Para tal, seleccione a opção Repositórios a partir do menu Configurações e active (caso se encontre desactivado) o repositório das contribuições.

Manual Cartão de Cidadão 1.1 12/45 2007-09-07

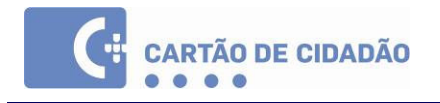

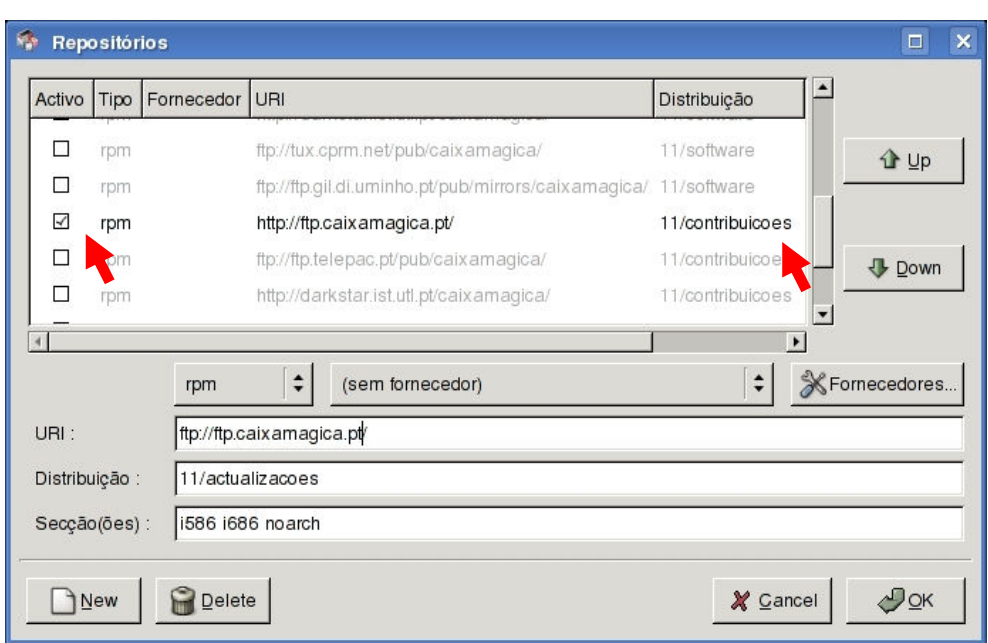

3. Pressione o botão Recarregar para actualizar as listas de pacotes e aguardar alguns instantes. Posteriormente, pressione o botão Procurar e introduzir a expressão cartão\_de\_cidadao conforme ilustra a figura em baixo e pressionar Procurar.

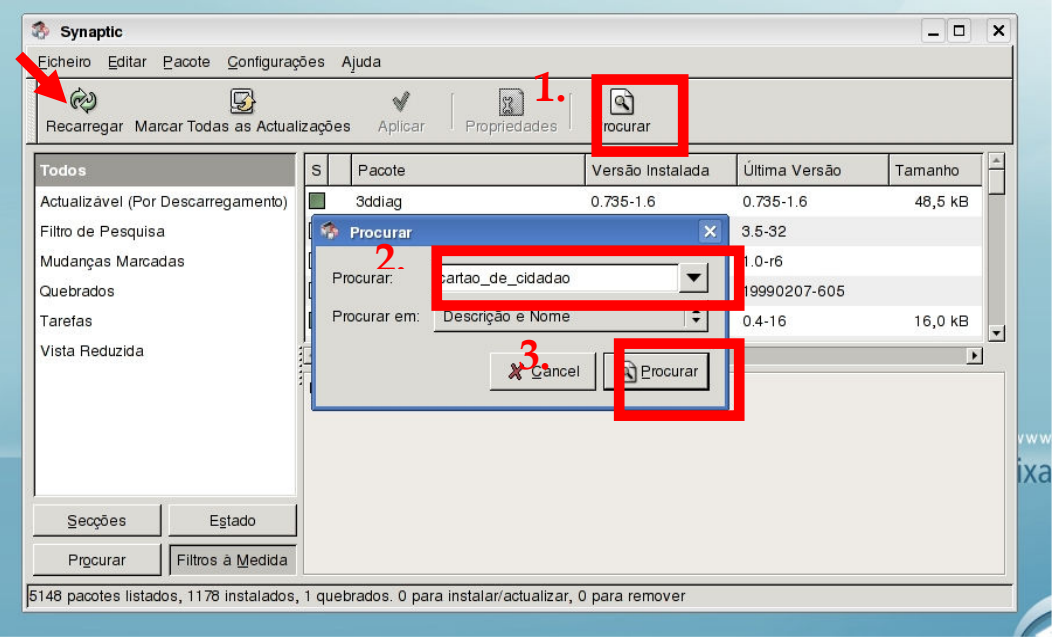

4. Após a pesquisa deverá surgir na aplicação o resultado da procura. Pressionar com o botão direito do rato sobre o pacote cartão\_de\_cidadao e seleccionar a opção Marcar para instalação.

Manual Cartão de Cidadão 1.1 13/45 2007-09-07

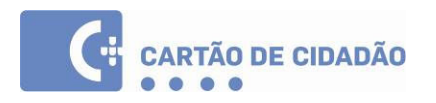

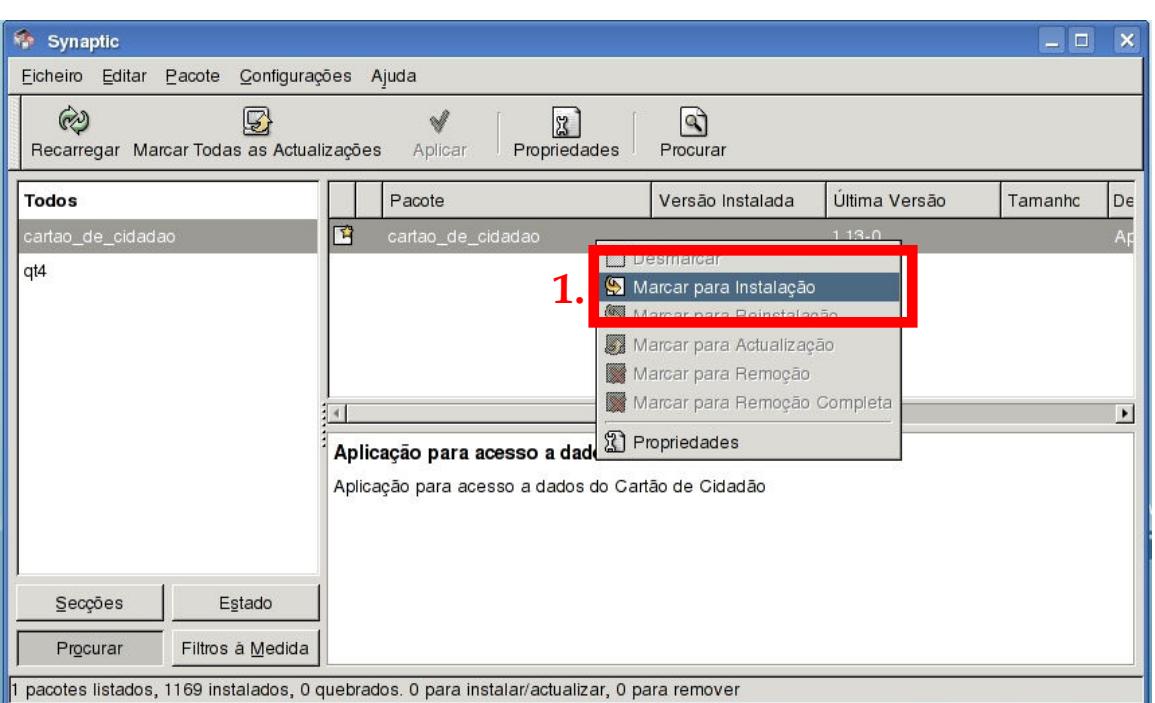

5- Consoante os pacotes já instalados no sistema, o Synaptic poderá ter que instalar pacotes adicionais pelo que bastará seleccionar a opção Marcar caso surja a janela Marcar alterações adicionais necessárias?

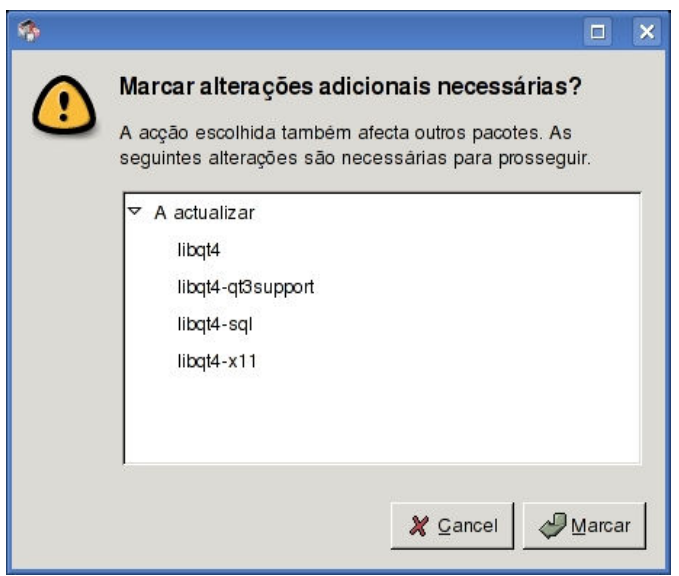

6- Finalmente pressione o botão Aplicar para iniciar a instalação do(s) pacote(s). Aguarde a conclusão da instalação e no final poderá fechar a aplicação Synaptic. Poderá agora iniciar a aplicação através do menu Produtividade -> Portugal eID GUI.

Manual Cartão de Cidadão 1.1 14/45 2007-09-07

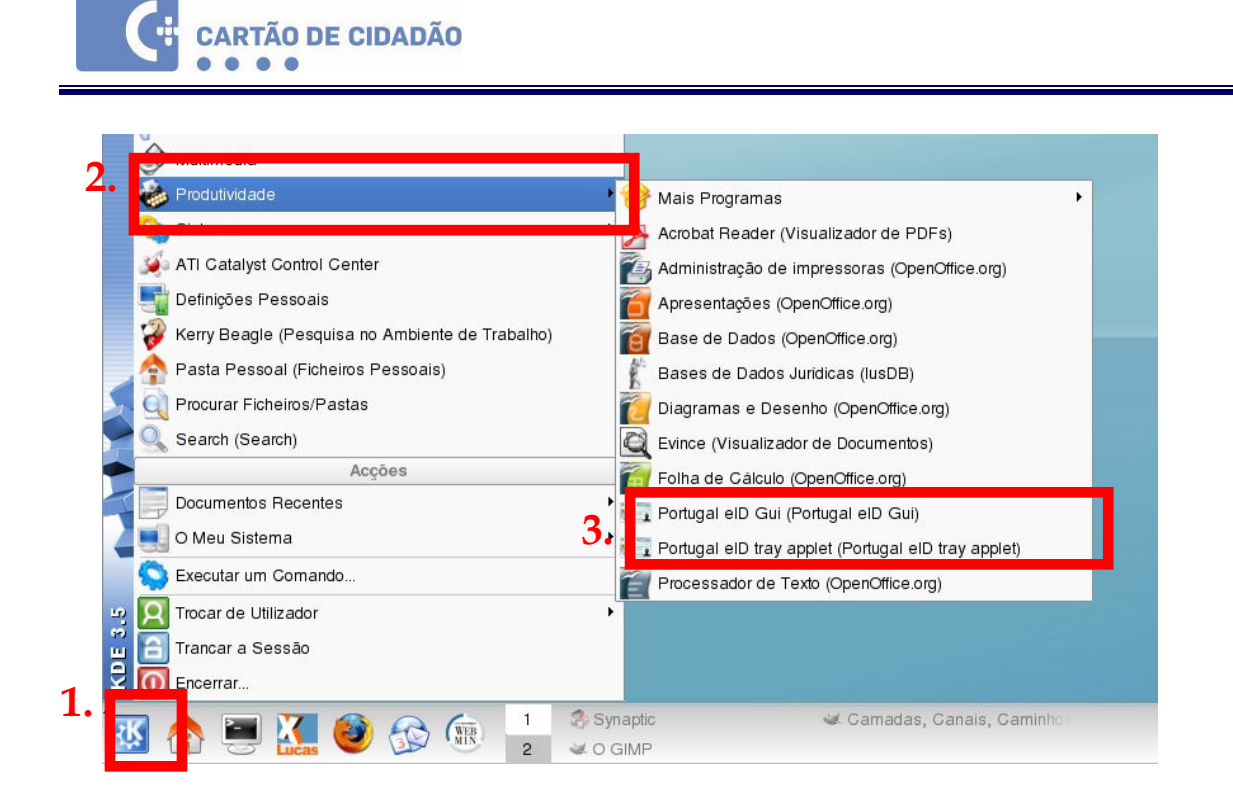

### Instalação manual do pacote cartão\_de\_cidadao

NOTA: Apenas deverá utilizar este método de instalação caso seja um utilizador com experiência em sistemas Linux.

Para instalar manualmente o pacote do cartão de cidadão, efectue o download do pacote rpm para Caixa Mágica 11 / Linius 2006 a partir da secção de downloads da página www.cartaodecidadao.pt.

Após efectuado o download do pacote abra uma consola e efectue os seguintes comandos:

#### sudo rpm –Uvh /<localização do pacote >/cartao\_de\_cidadao-1.13-0.i586.rpm

Insira a palavra-chave de administrador (root) quando for solicitado. Exemplo:

#### sudo rpm –Uvh /home/utilizador/Desktop/cartao\_de\_cidadao-1.13-0.i586.rpm

Caso as dependências deste pacote não se encontrem satisfeitas, a instalação falhará indicando quais os pacotes em falta que deverão ser instalados. Caso contrário, o pacote será instalado e poderá iniciar a aplicação do Cartão de Cidadão a partir do menu Produtividade -> Portugal eID GUI.

#### Manual Cartão de Cidadão 1.1 15/45 2007-09-07

### 2.2. Elementos do Cartão

### 2.2.1. Certificados

A Certificação Digital permite que informações transitem pela Internet com maior segurança assim como garantir, com certeza, quem foi o autor de uma transacção ou de uma mensagem, ou, ainda, manter dados confidenciais protegidos contra a leitura por pessoas não autorizadas.

Estes são só alguns exemplos do que pode fazer com um certificado digital:

- Assinar digitalmente qualquer arquivo de computador que seja um documento, e-mail ou programa no caso de um documento, tendo a mesma validade jurídica de um documento assinado à mão.
- Autenticação de cliente num servidor HTTPS (Apache, IIS).

O Cartão de Cidadão contém dois tipos de certificados que podem ser utilizados pelo cidadão:

• Autenticação

Permite autenticar o cidadão num sítio web seguro

• Assinatura

Permite assinar documentos e ficheiros, assegurando a sua integridade e comprovando a identidade do autor

Cada vez que um cartão é introduzido os certificados são automaticamente copiados para o repositório de certificados do Windows.

Em ambiente Linux, visto não haver um repositório central de certificados, estes não são registados e são lidos do cartão. Por este motivo todas as opções relativas a registo e remoção de certificados estão ausentes na versão Linux da Aplicação Cartão de Cidadão.

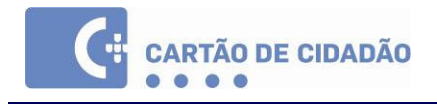

### 2.2.2. Códigos PIN

Um código PIN é uma palavra passe numérica composta por 4 a 8 dígitos que é entregue ao possuidor do cartão e que permite autenticá-lo junto do sistema.

O código secreto é pessoal e intransmissível e deverá ser memorizado. Nunca, em circunstância alguma, divulgue o código PIN.

Assim que receber o código secreto memorize-o e destrua o envelope de informação do mesmo. Caso pretenda guardá-lo, não o deixe em lugar visível e/ou facilmente acessível. Não deve igualmente escrever o Código secreto no próprio cartão, nem em qualquer outro documento que tenha junto do cartão.

Se pretender alterar o código pessoal, não utilize conjugações de fácil apropriação (por exemplo, o ano de nascimento ou o dia e mês de aniversário)

O Cartão de Cidadão inclui três Códigos PIN:

- PIN de Assinatura Código solicitado quando desejar assinar digitalmente um documento ou mensagem
- PIN de Autenticação Código solicitado para autenticação num sítio web ou aplicação que utilize o Cartão de Cidadão, e para guardar informação na Pasta Pessoal
- PIN de Morada Código necessário para aceder à morada no Cartão de Cidadão

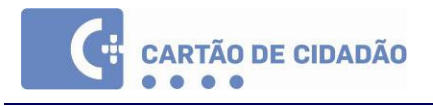

### 2.3. Funcionalidades

### 2.3.1. Aplicação da Área de Notificação

A aplicação da Área de Notificação é iniciada automaticamente após a instalação e cada vez que iniciar o Windows, e é representada por um ícone de um leitor de cartões, na área de notificação do Windows.

Através do ícone mostrado na área de notificação poderá verificar o estado do leitor e do cartão:

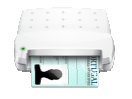

Cartão de Cidadão detectado

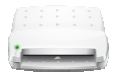

Leitor vazio

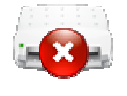

Nenhum leitor detectado

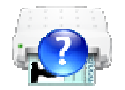

Cartão desconhecido ou inserido na posição incorrecta

Ao clicar com botão direito do rato terá acesso ao menu:

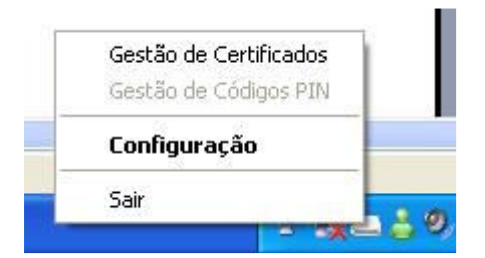

Este menu permite-lhe configurar a aplicação da área de notificação, assim como efectuar a gestão de Certificados no Windows e Códigos PIN do cartão.

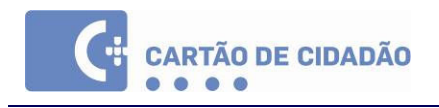

### 2.3.1.1. Configuração

Este ecrã permite-lhe definir a forma como os Certificados são registados e removidos quando insere e remove o cartão, se deve ser mostrada a fotografia ao inserir o cartão, e qual o leitor de cartão a ser usado.

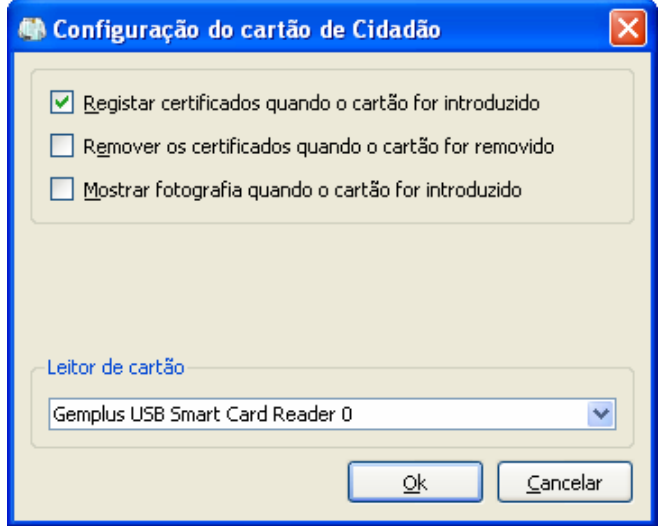

Nota: Por omissão, apenas a opção de "Registar Certificados quando o Cartão for introduzido" está activada.

As opções registo e remoção de certificados aplicam-se apenas aos certificados pessoais, que serão registados ou removidos automaticamente do repositório de certificados do Windows.

A secção de "Leitor de Cartão" permite-lhe seleccionar qual o leitor de cartões será utilizado pela aplicação de Cartão de Cidadão. Caso nenhum leitor esteja disponível para selecção, certifique-se que o leitor se encontra bem inserido na porta USB e se os controladores estão correctamente instalados no Windows.

### 2.3.1.2. Gestão de Certificados

Neste ecrã poderá verificar quais os certificados pessoais de Cartão de Cidadão registados no Windows:

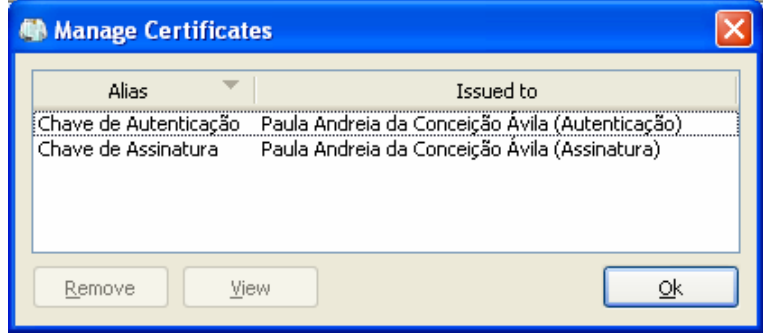

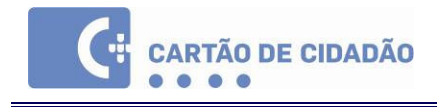

Ao seleccionar um certificado tem opção de "Remover" (do repositório de certificados do Windows) ou "Ver", que abrirá uma janela com informações detalhadas sobre o certificado, tais como a versão ou a validade.

Nota: A remoção dos certificados do Repositório de Certificados do Windows impossibilita a sua utilização por programas que recorram a esta store (i.e. Internet Explorer, Microsoft Word).

Caso remova os certificados poderá voltar registá-los novamente através do separador "Certificados" da Aplicação Cartão de Cidadão.

### 2.3.1.3. Gestão de Códigos PIN

Neste ecrã poderá testar e alterar os códigos PIN do Cartão de Cidadão assim como verificar o número de tentativas restantes.

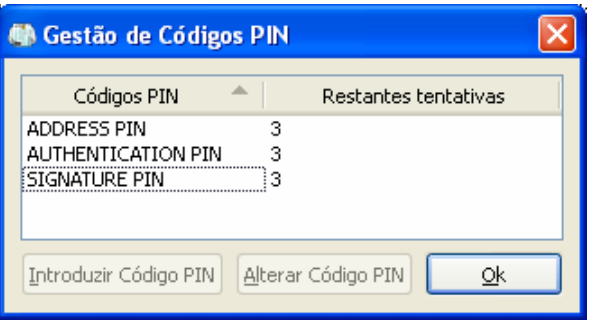

Seleccionar o tipo de PIN e clicar em "Introduzir Código PIN" permite-lhe simular uma situação em que lhe é solicitado o PIN.

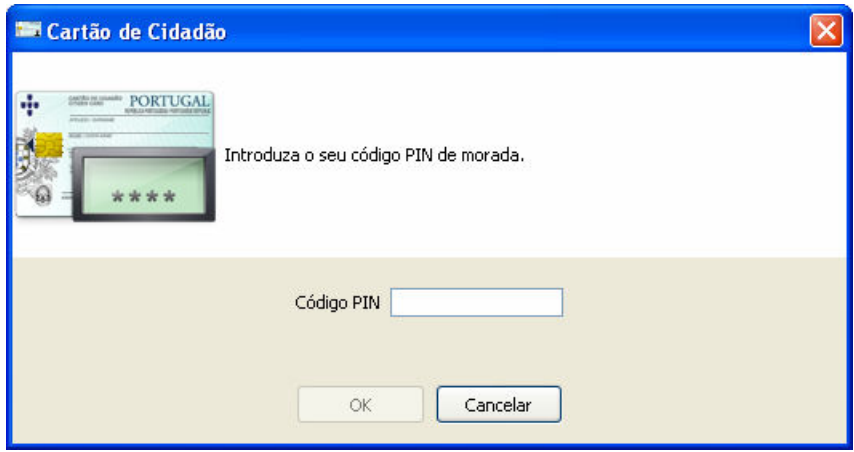

Ao clicar em "Alterar Código PIN" poderá alterar o código

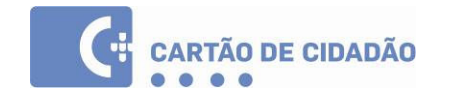

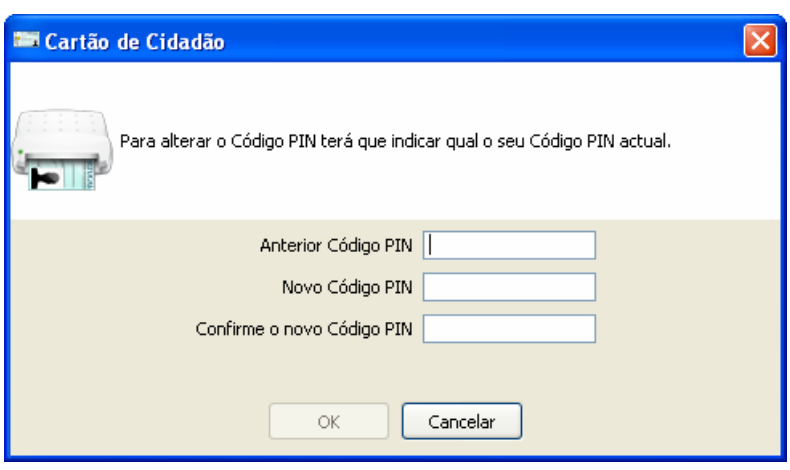

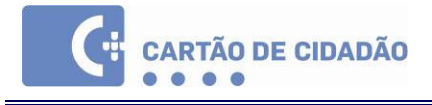

### 2.3.2. Aplicação Cartão de Cidadão

A Aplicação Cartão de Cidadão pode ser iniciada através do Menu Iniciar do Windows ou através do atalho no Ambiente de Trabalho.

A barra de ferramentas tem três botões:

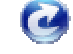

- Recarregar cartão – Instrui a aplicação a detectar novamente o cartão

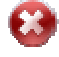

- Sair da Aplicação – Encerra a aplicação

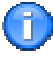

- Acerca – Informação acerca da versão da aplicação

Para configurar a aplicação, aceda a Ferramentas | Parâmetros, onde poderá definir qual o leitor a ser usado e limpar a informação que é guardada em memória cache (Ex: Fotografia):

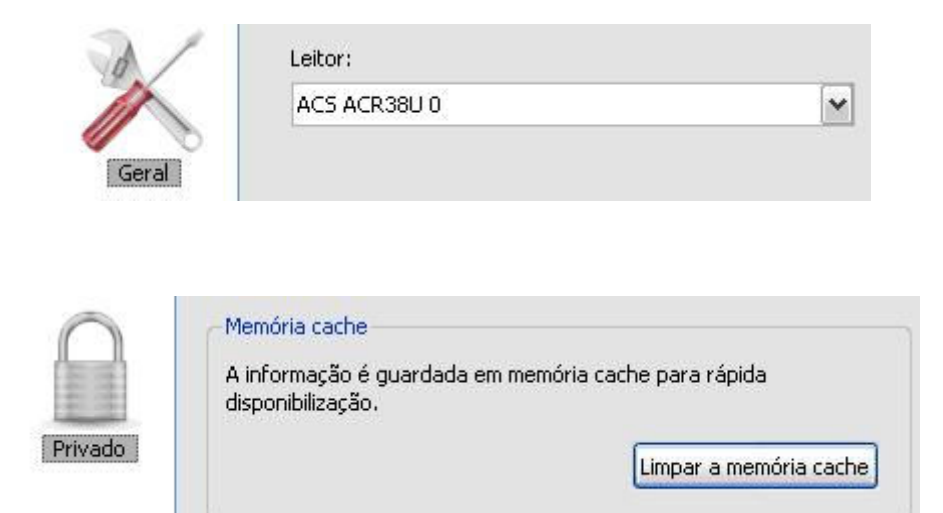

O menu Idioma permite-lhe seleccionar o idioma da interface da Aplicação Cartão de Cidadão e da Aplicação da Área de Notificação.

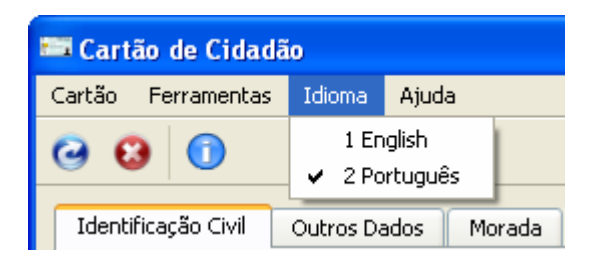

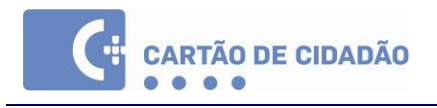

#### 2.3.2.1. Consulta de dados do Cartão

Ao iniciar a aplicação verá o separador "Identificação Civil", que contém os dados identificativos do detentor do cartão.

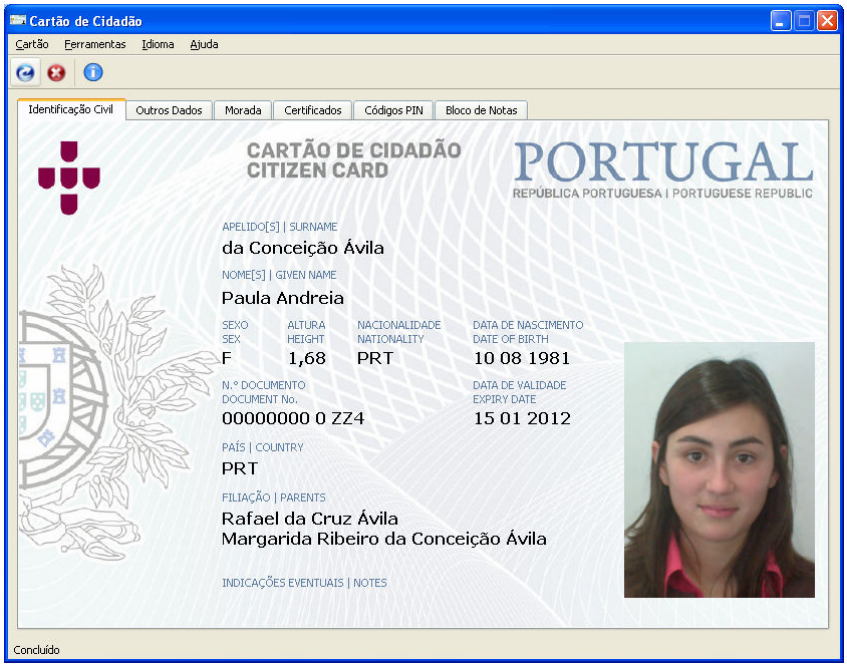

O separador "Outros Dados" contém informações como o Nº de Identificação Fiscal, o Nº de Segurança Social ou o Número de Utente do Serviço Nacional de Saúde, assim como informações sobre a emissão do Cartão.

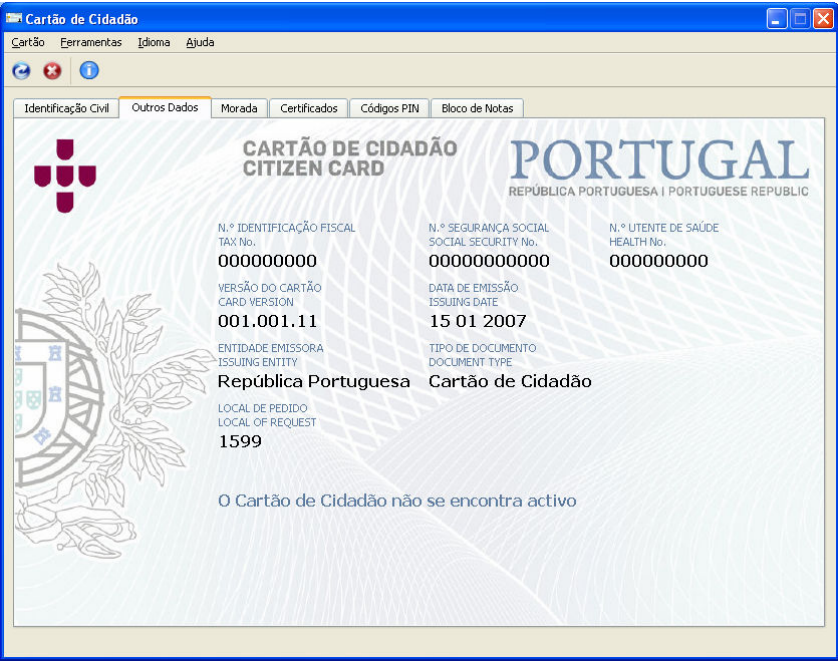

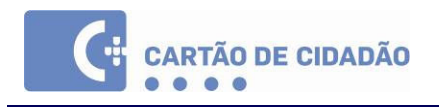

### 2.3.2.2. Consulta Morada

O separador "Morada" permite-lhe consultar a morada do detentor do cartão. Ao clicar no separador "Morada" ser-lhe-á solicitado o Código PIN de Morada.

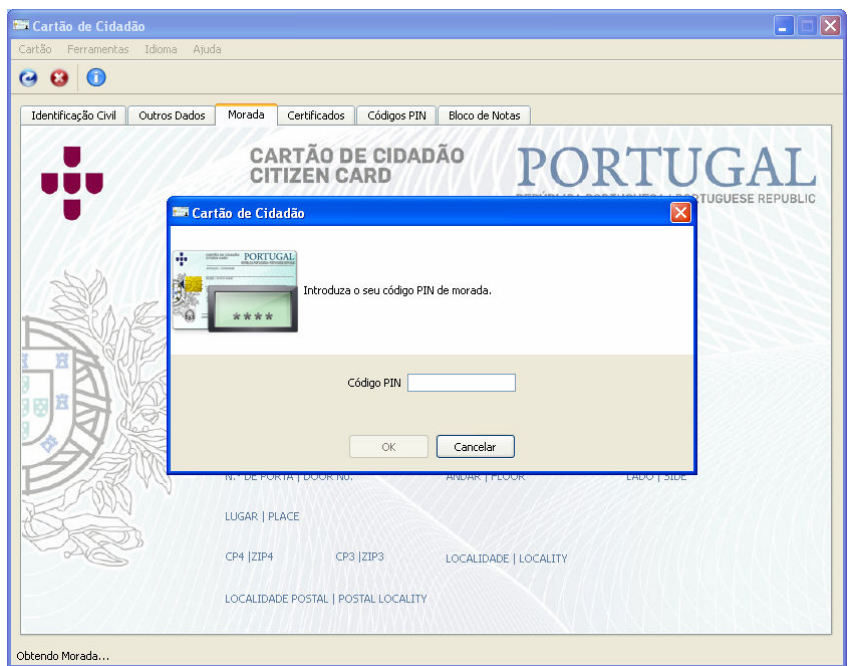

Insira o seu Código PIN e clique em "OK". A morada ficará disponível para consulta.

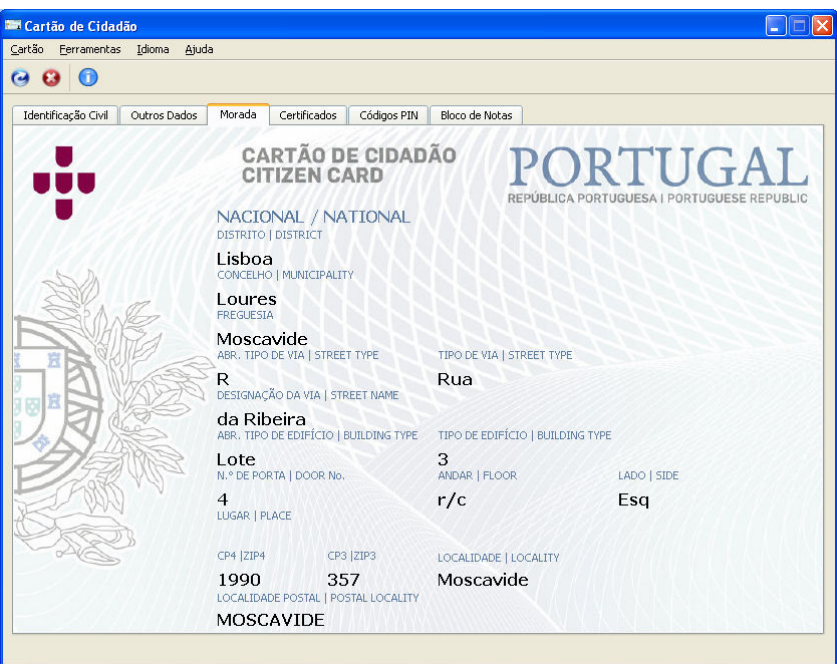

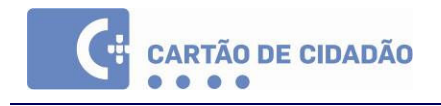

### 2.3.2.3. Certificados

Neste separador poderá verificar quais os certificados incluídos no cartão. Seleccione um certificado e prima "Detalhes" para aceder a mais informações sobre o certificado, tais como a Data de validade, entre outras.

Caso os certificados não tenham sido previamente registados poderá fazê-lo seleccionando um certificado e premindo "Registar". Caso este botão não esteja disponível, o certificado já foi registado.

Nota: É necessário registar os certificados em ambiente Windows para que aplicações que recorrem à Certificate Store os puderem utilizar.

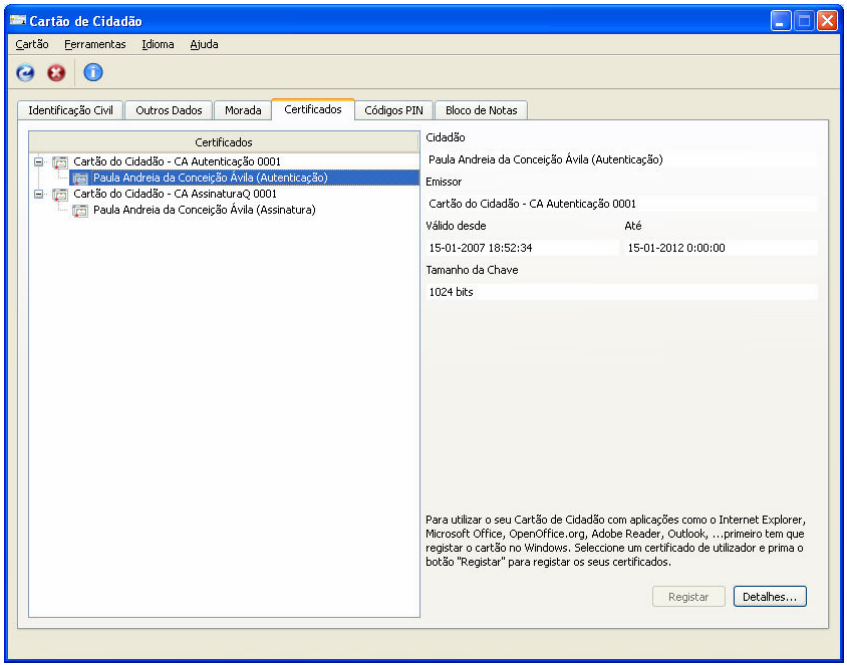

### 2.3.2.4. Códigos PIN

Ao seleccionar um tipo de código PIN, poderá verificar qual o estado do código, nomeadamente o número de tentativas restantes ou se este se encontra bloqueado.

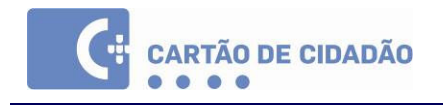

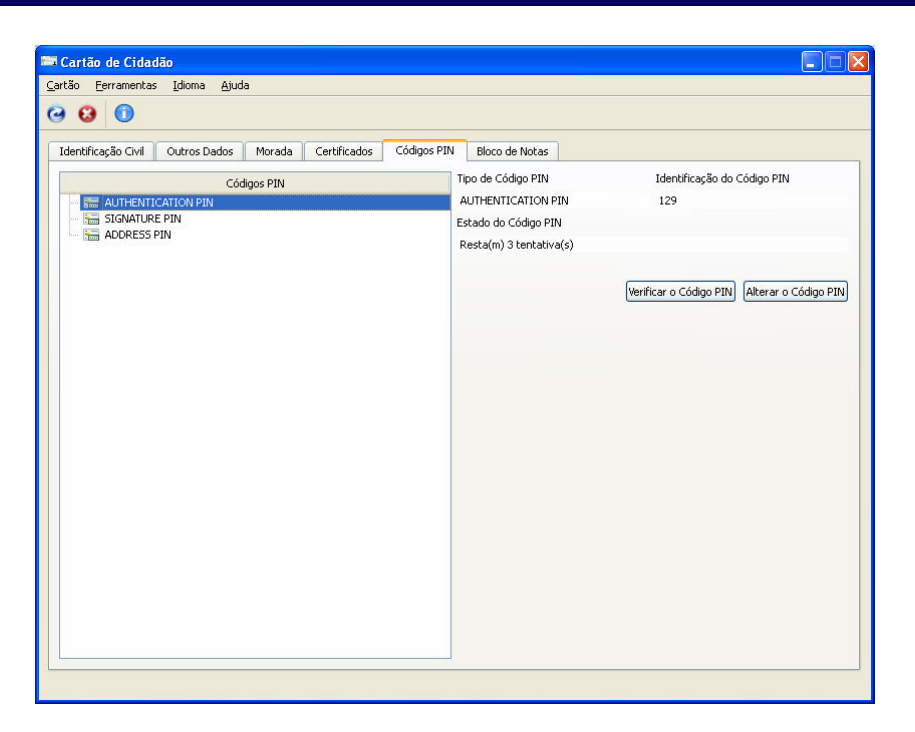

Utilizando os botões disponíveis ao seleccionar um código PIN, poderá efectuar as seguintes acções:

- Verificar o Código PIN Permite-lhe simular uma situação em que lhe é solicitado o código PIN e verificar se código está correcto
- Alterar o Código PIN Permite-lhe alterar o código PIN

### 2.3.2.5. Bloco de Notas

Esta pasta permite-lhe guardar até 1000 bytes de texto no seu Cartão de Cidadão. Cada carácter ocupa 1 byte enquanto que caracteres acentuados ou certos símbolos poderão ocupar até 4 bytes.

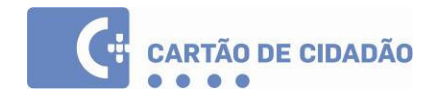

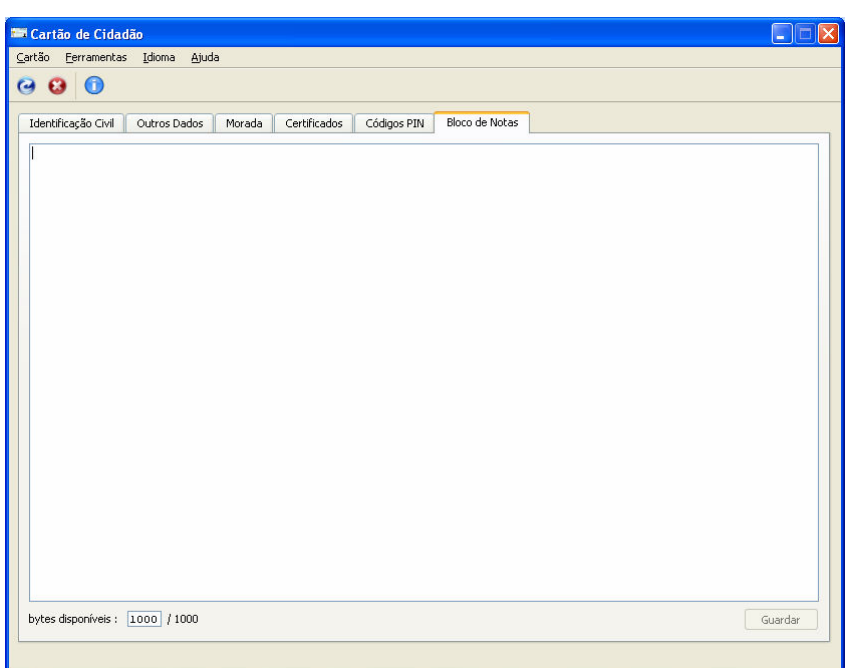

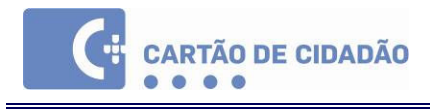

# 3. O Cartão de Cidadão com Outras Aplicações

### 3.1. Assinatura de Documentos

#### 3.1.1. Microsoft Word

1. Após redigir e gravar o seu documento, aceda ao menu Ferramentas | Opções | Segurança:

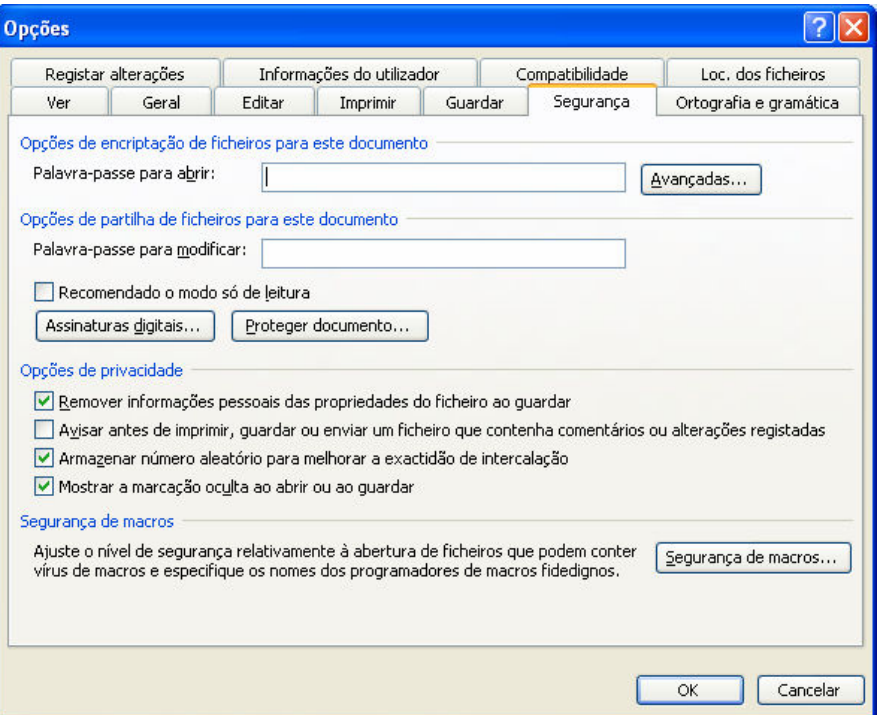

2. Clique em "Assinaturas Digitais" e "Adicionar". Seleccione o certificado de assinatura:

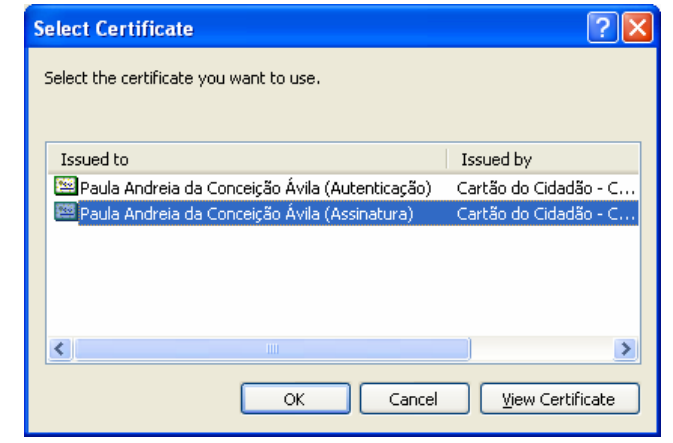

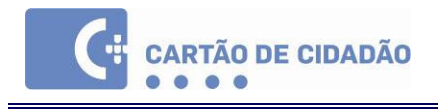

3. Ser-lhe-á solicitado que insira o seu Código PIN de Assinatura.

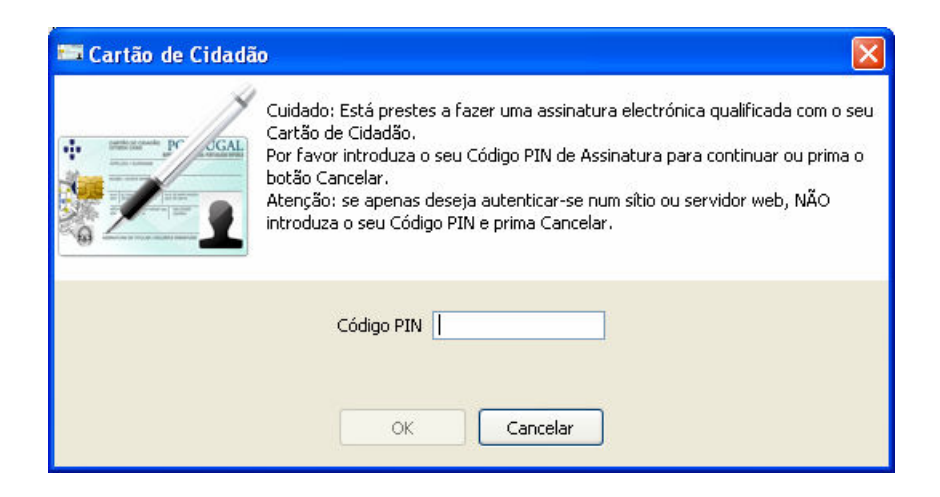

Insira o seu Código PIN de Assinatura e clique "OK".

4. Poderá confirmar se o documento foi assinado através da barra de título e do ícone  $\mathbf{R}$  no canto inferior direito:

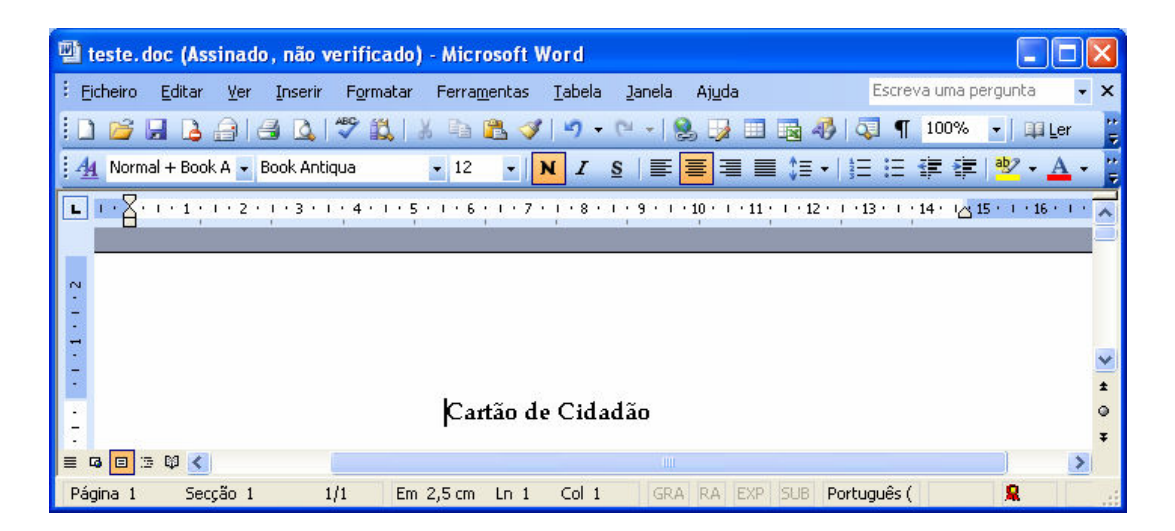

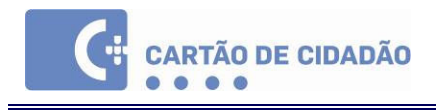

### 3.1.2. Adobe Acrobat

Para configurar o Adobe Acrobat para assinar digitalmente documentos:

1. Aceda ao menu Edit | Preferences e clique em "Security" no menu lateral.

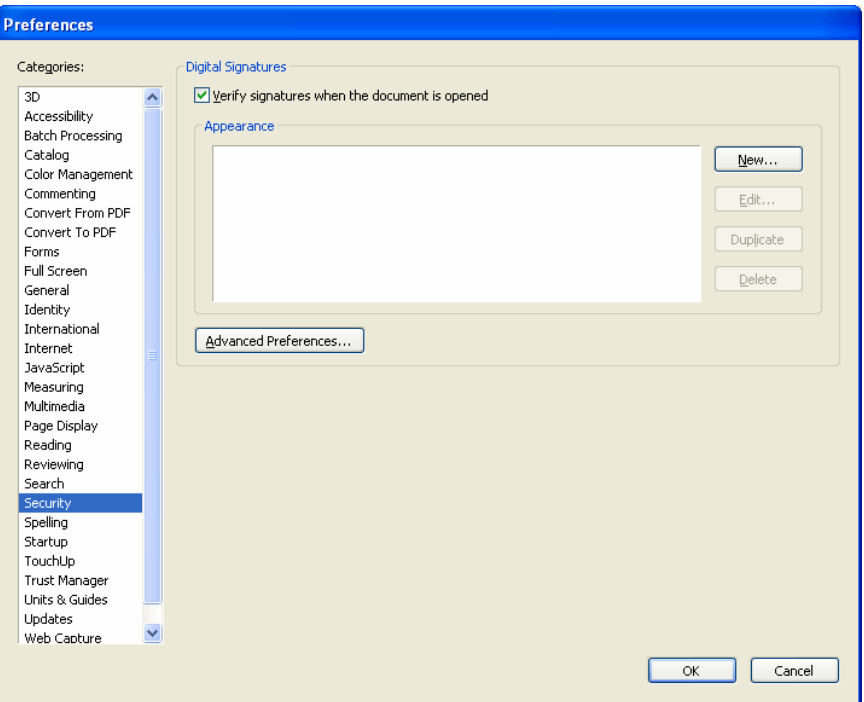

2. Clique em "Advanced Preferences", abra o separador "Windows Integration" e coloque um visto na opção "Enable import and use of identities from the Windows Certificate Store".

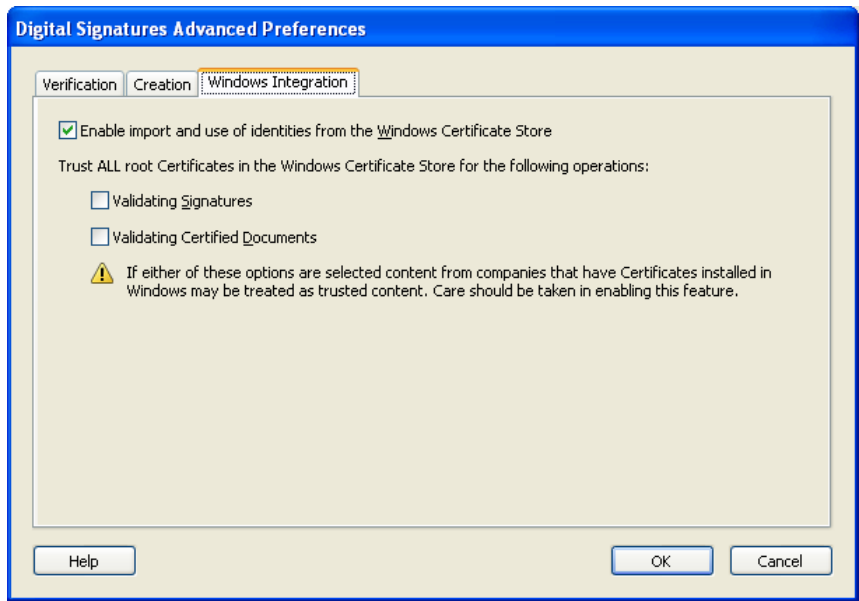

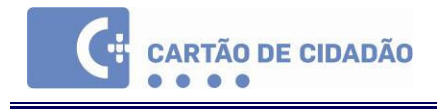

3. Abra um novo documento e clique em "Sign" e "Sign this Document…"

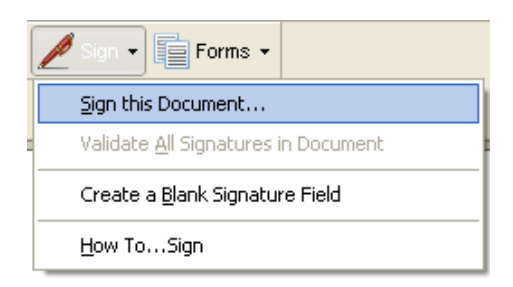

4. No ecrã de aviso clique em "Continue Signing".

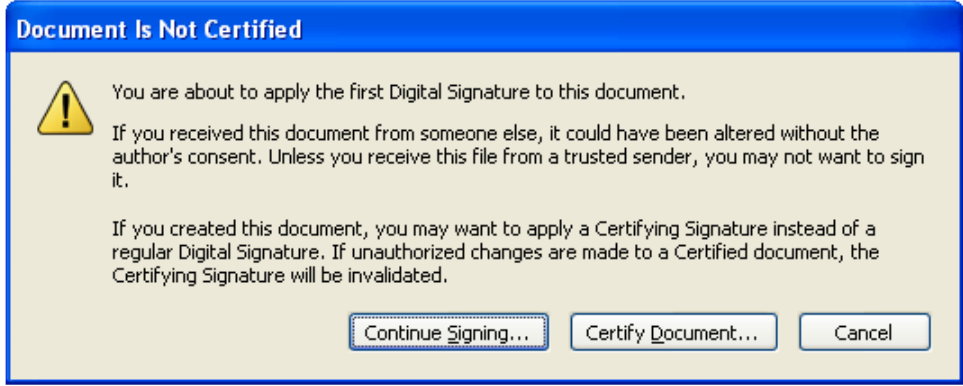

5. Seleccione a forma como pretende adicionar a assinatura ao documento:

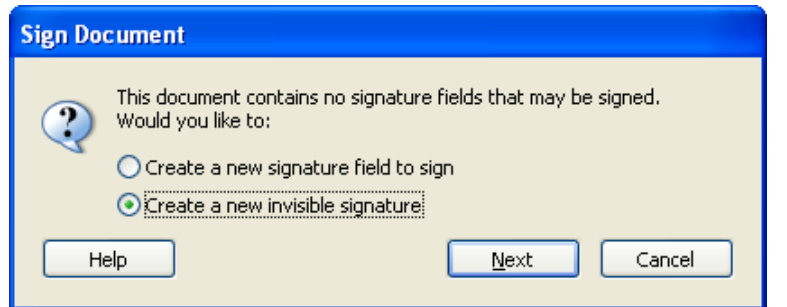

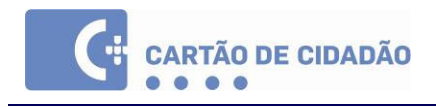

6. Seleccione o Certificado de Assinatura do Cartão de Cidadão e clique "OK".

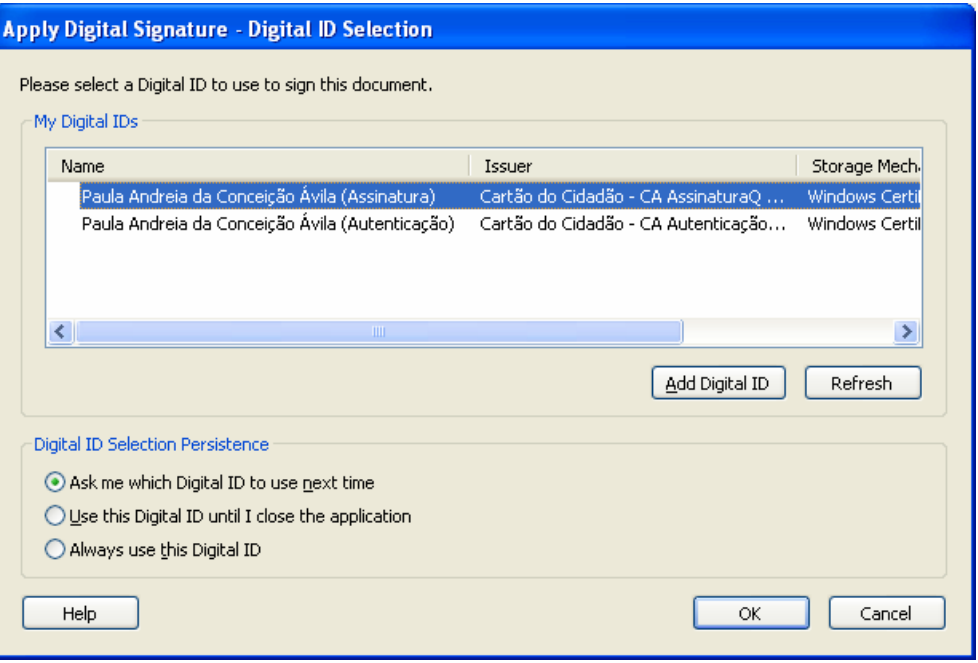

7. Seleccione o motivo para assinar o documento (facultativo) e clique em "Sign and Save As", que lhe permite gravar o documento assinado como um novo documento.

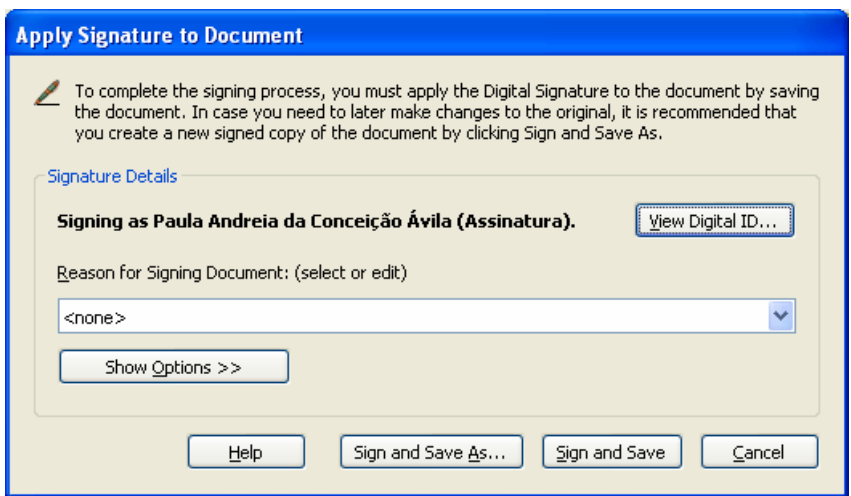

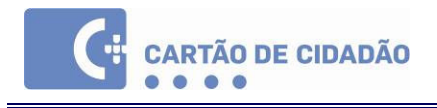

8. Seleccione a pasta onde guardar o novo documento e clique em "OK". Serlhe-á solicitado o seu Código PIN de Assinatura.

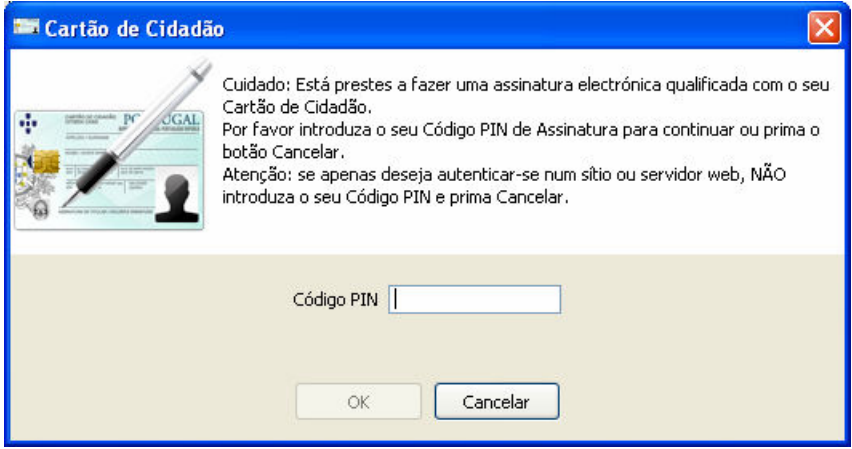

9. Insira o Código PIN e clique "OK".

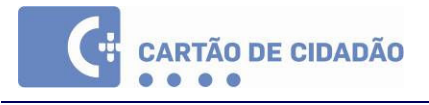

### 3.2. Assinatura de E-Mails

#### 3.2.1. Microsoft Outlook

Antes de utilizar o Cartão de Cidadão com o Microsoft Outlook é necessário instalar a Aplicação de Parametrização do Microsoft Outlook.

1. Clique em "Aplicação de Parametrização do Outlook" no grupo Cartão de Cidadão | Utilitários no Menu Iniciar.

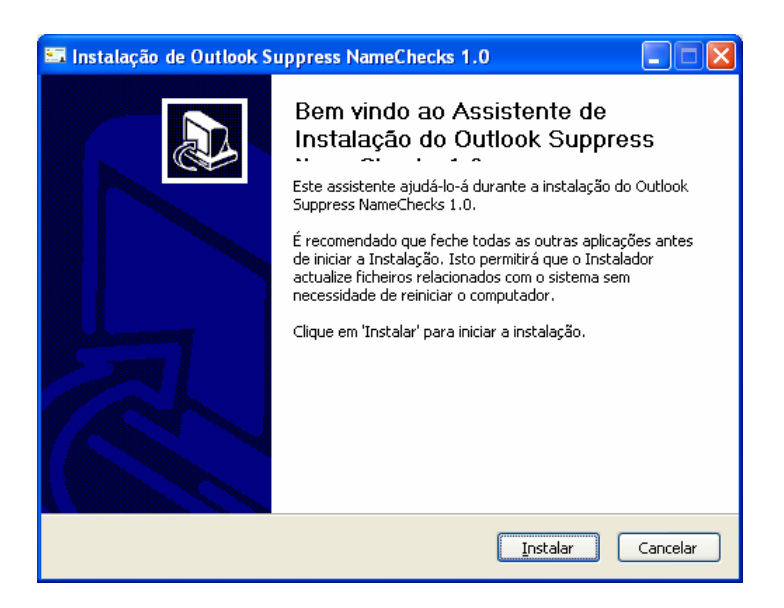

2. Prima "Instalar" e "Terminar" quando a instalação for concluída.

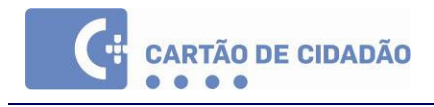

Para assinar e-mail digitalmente no Microsoft Outlook siga os seguintes passos:

1. Abra o Outlook, e no menu Ferramentas | Opções | Segurança

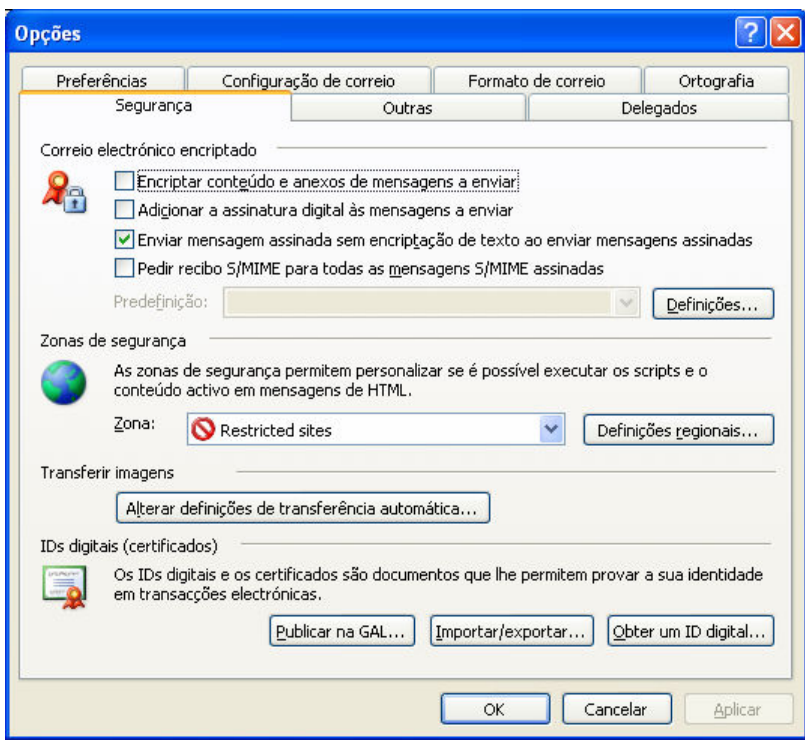

2. Clique em "Definições". No campo "Nome das definições de segurança" escreva "Cartão de Cidadão" (sem aspas).

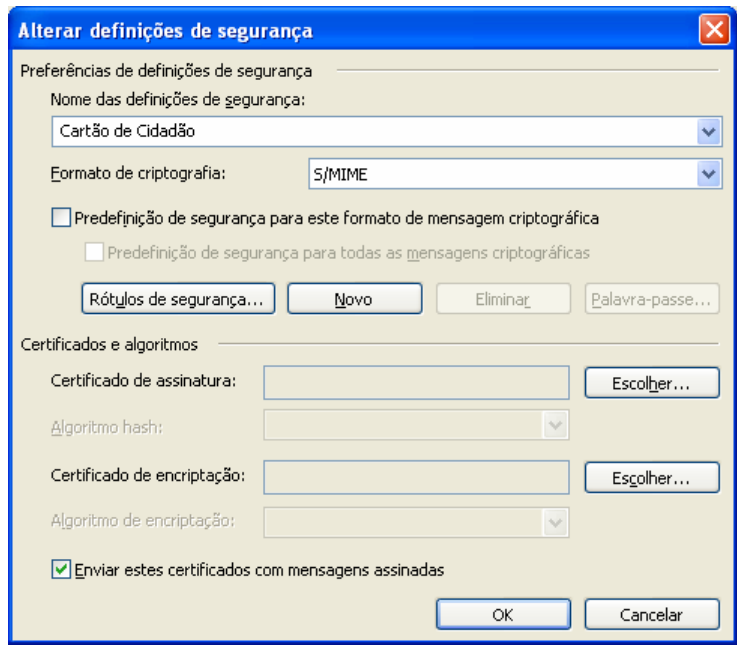

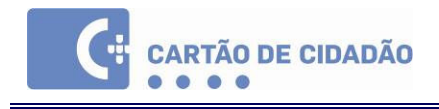

3. Em "Certificado de assinatura" clique em "Escolher" e seleccione o seu Certificado de Assinatura:

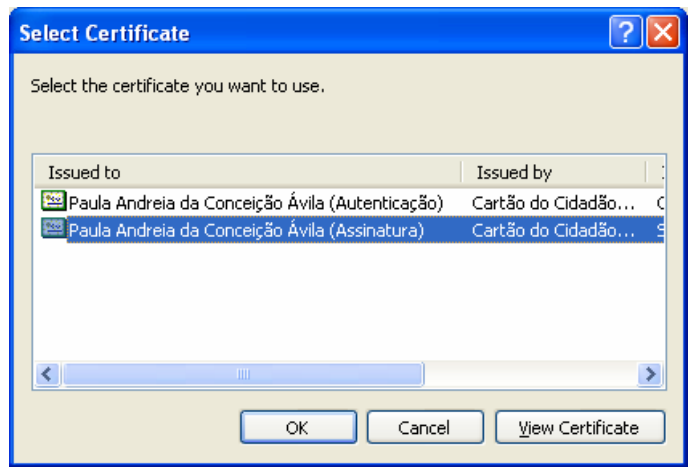

4. Clique "OK" e crie um novo e-mail. Clique no botão "Assinatura digital" e envie o e-mail.

Ser-lhe-á solicitado que insira o seu Código PIN de Assinatura:

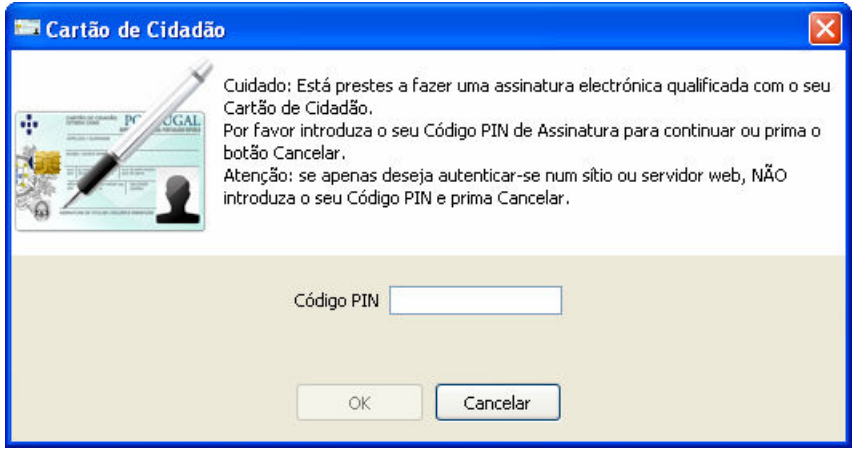

5. Insira o seu Código PIN e clique em "OK". O e-mail será enviado.

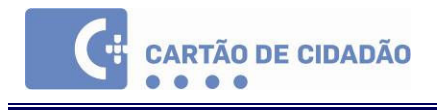

### 3.2.2. Mozilla Thunderbird

Para assinar e-mail digitalmente no Mozilla Thunderbird siga os seguintes passos:

1. Windows - Aceda ao menu Ferramentas | Opções | Privacidade e clique em "Disp. de segurança".

Linux – Aceda ao menu Editar | Preferências | Privacidade | Security e prima "Disp. de segurança".

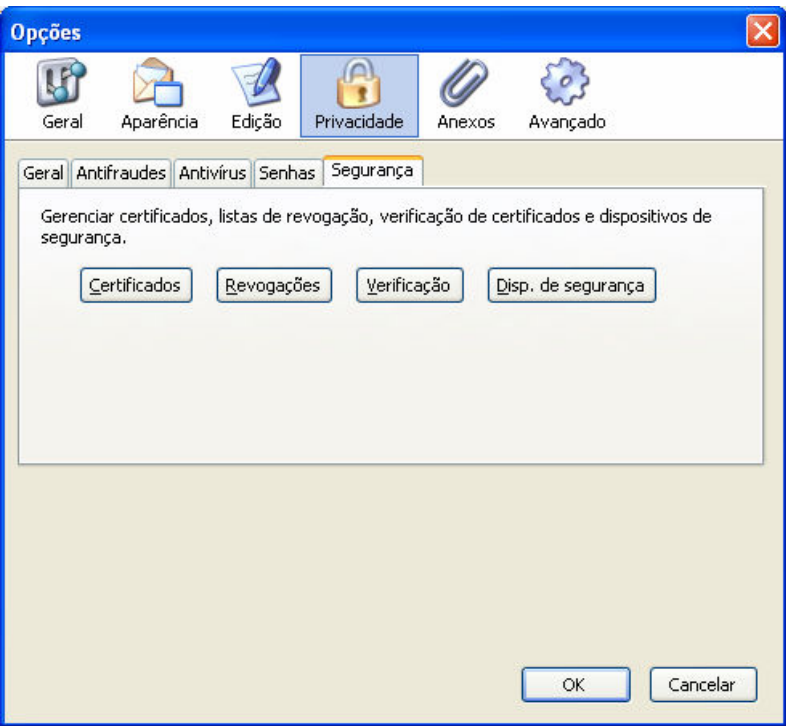

2. Clique em "Carregar" e no campo "Nome do módulo" escreva "Cartão de Cidadão" (sem aspas) e no campo "Nome de arquivo do módulo" escreva:

Windows – pteidpkcs11.dll

Linux – /usr/local/lib/libpteidpkcs11.so

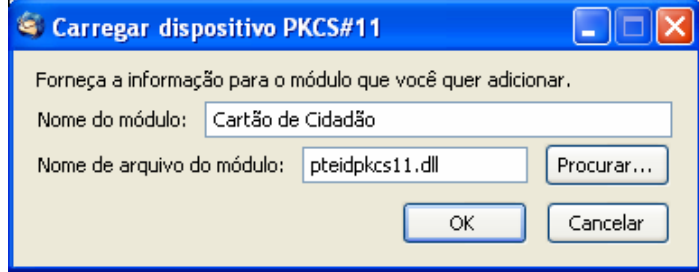

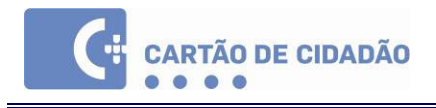

3. Aceda ao menu Ferramentas | Configurar contas | Segurança e clique em "Seleccionar" na secção "Assinatura digital".

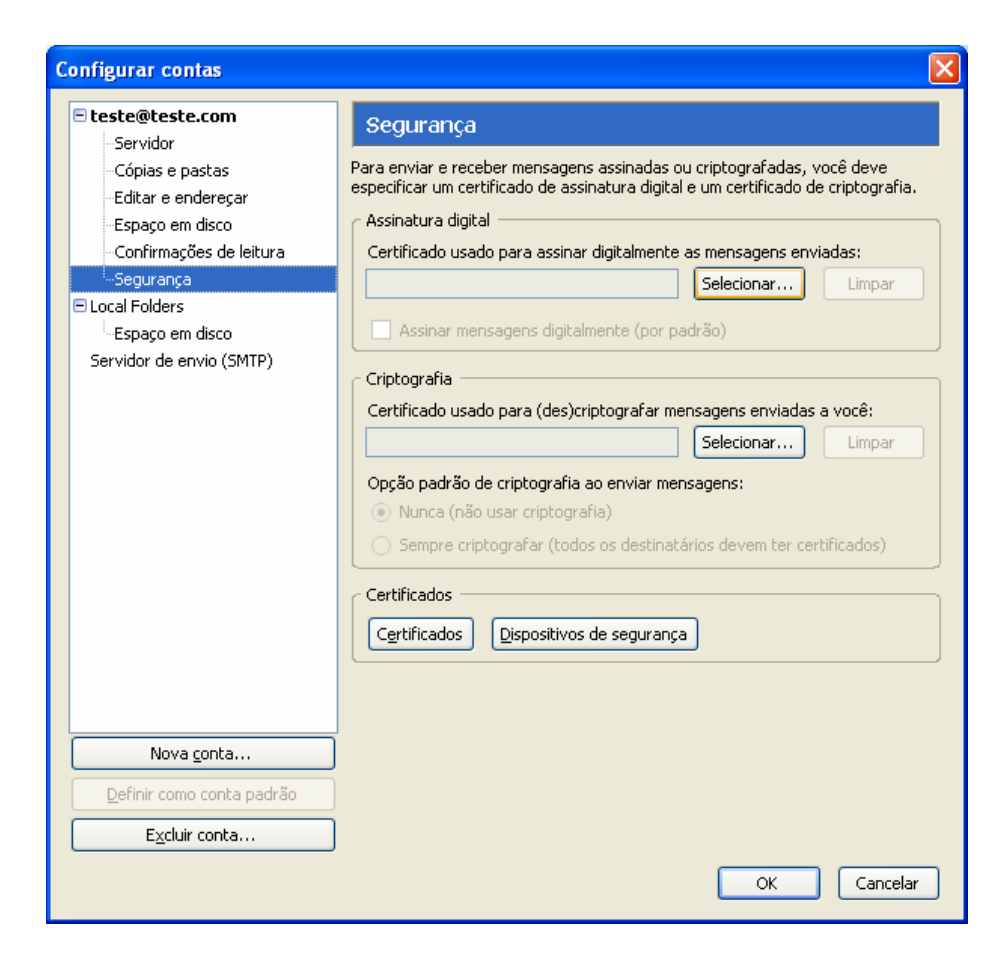

4. Seleccione o Certificado de Assinatura e clique "OK"

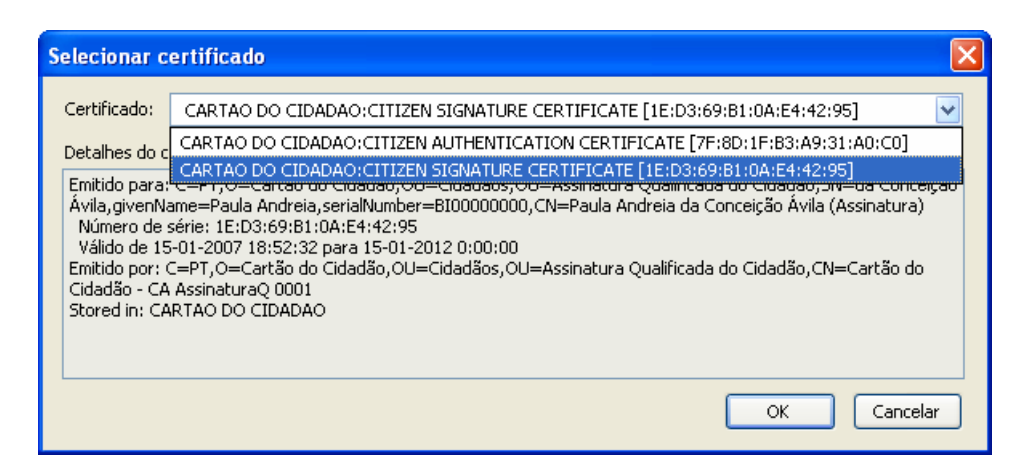

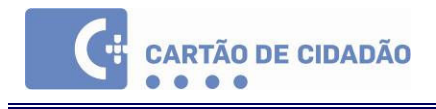

5. Ser-lhe-á perguntado se deseja configurar um certificado de encriptação. Clique em "Cancelar"

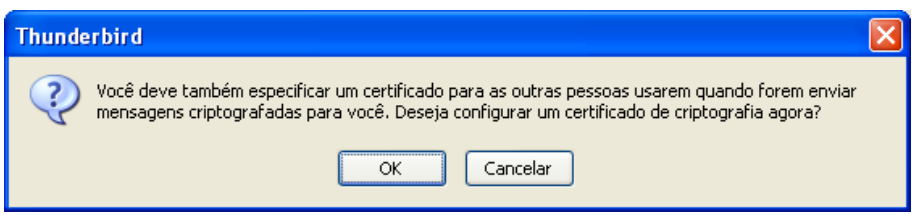

6. Quando criar uma nova mensagem seleccione "Assinar digitalmente" no botão "Segurança"

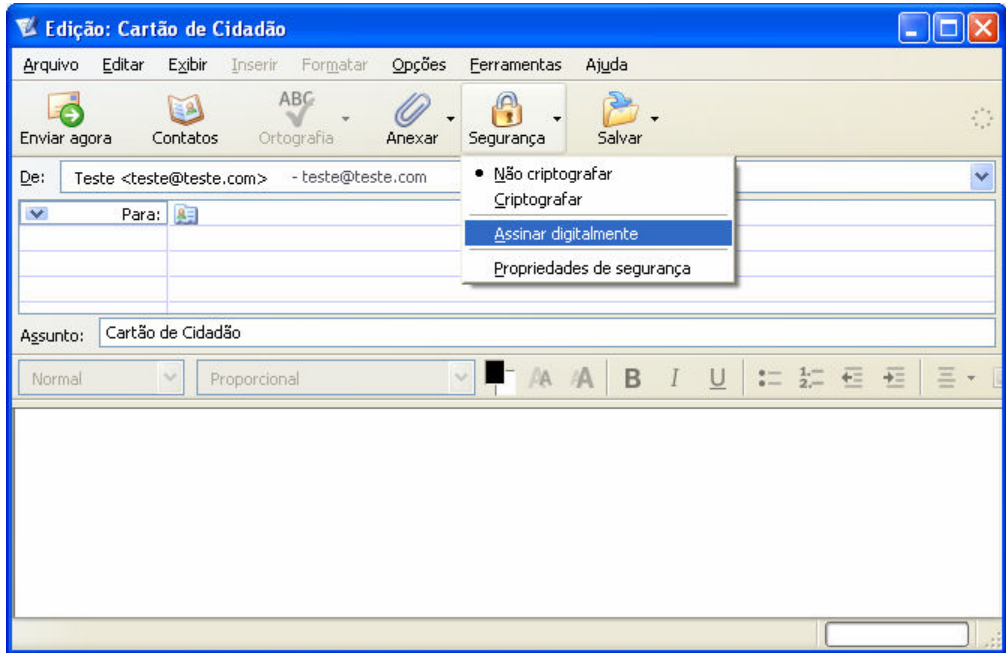

7. Quando clicar em "Enviar agora" ser-lhe-á solicitado o seu Código PIN de Assinatura. Insira o PIN e clique "OK" para completar o envio do e-mail.

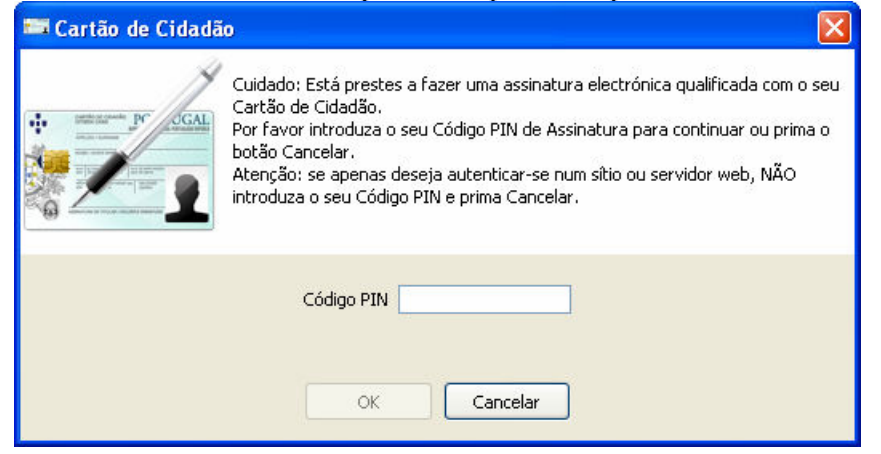

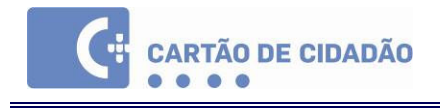

# 3.3. Autenticação em Sítios Web

#### 3.3.1. Internet Explorer

Visto que o Internet Explorer utiliza o repositório de certificados do Windows não é necessária qualquer configuração prévia.

Quando aceder a um sítio web que solicite um certificado de autenticação ser-lhe-á solicitado o Código PIN de Autenticação.

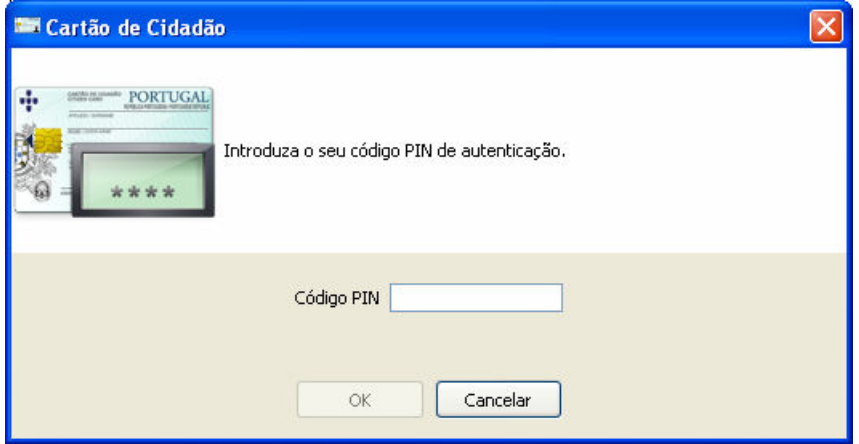

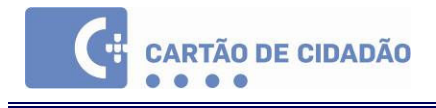

#### 3.3.2. Mozilla Firefox

Para se autenticar em sítios web utilizando o Mozilla Firefox é necessário efectuar a seguinte configuração:

1. Windows -- Aceda ao menu Ferramentas | Opções | Avançado | Cifra e clique em "Dispositivos de segurança".

Linux – Aceda ao menu Editar| Preferências| Avançado | Cifra e clique em "Dispositivos de segurança".

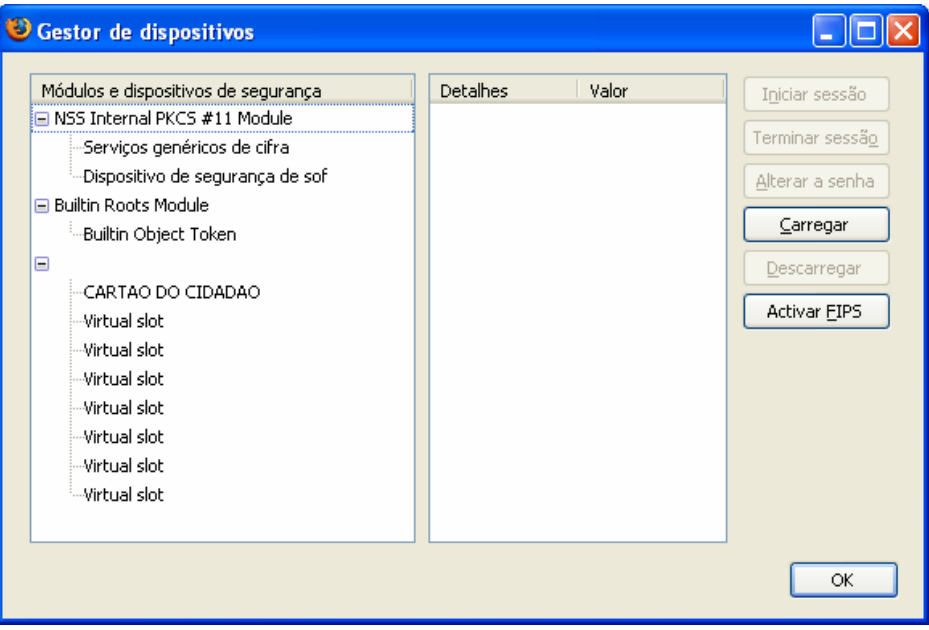

2. Clique em "Carregar" e no campo "Nome do módulo" escreva "Cartão de Cidadão" (sem aspas) e no campo "Nome do ficheiro do módulo" escreva:

Windows – pteidpkcs11.dll

Linux – /usr/local/lib/libpteidpkcs11.so

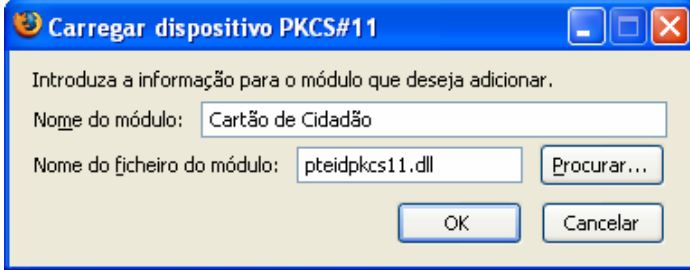

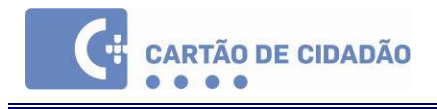

3. Após clicar em "OK" ser-lhe-á solicitado que confirme e o botão "OK" estará indisponível durante uns segundos

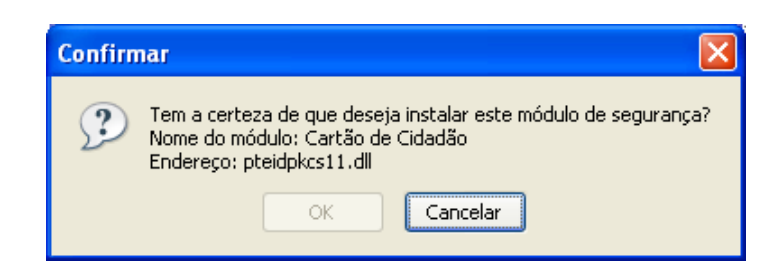

Clique em "OK".

Os passos seguintes aplicam-se apenas ao Firefox quando em ambiente Windows:

4. No menu Ferramentas | Opções | Avançado | Cifra clique em "Ver certificados" e abra o separador "Autoridades"

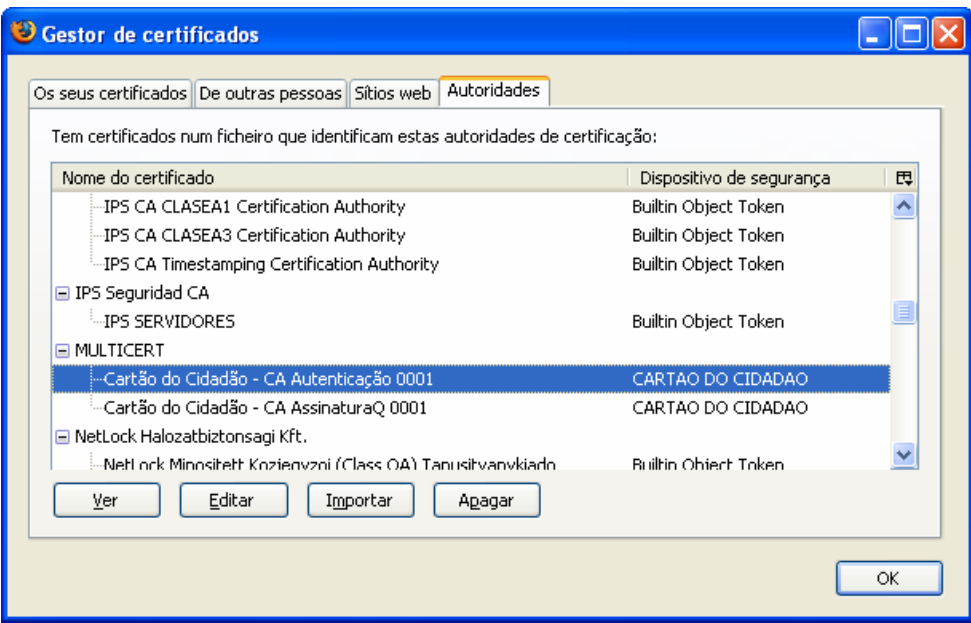

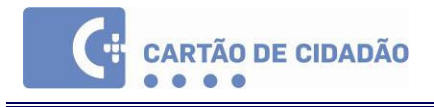

5. Seleccione os certificados "Cartão de Cidadão…" e clique em "Editar". Coloque um visto nas opções "Este certificado pode identificar sítios web" e "Este certificado pode identificar utilizador de correio electrónico".

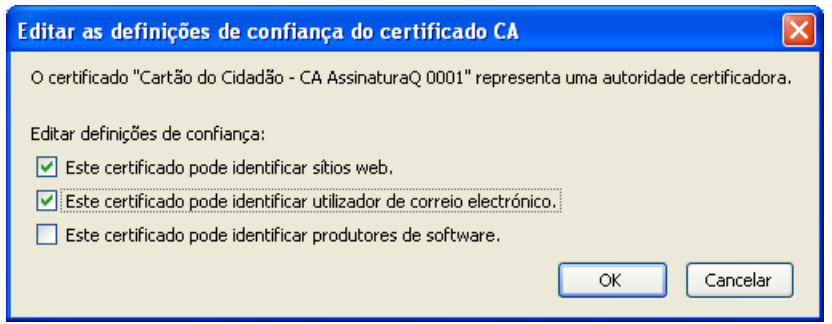

Clique "OK".

6. Quando aceder a um site que necessite de um certificado de Autenticação serlhe-á solicitado o seu Código PIN de Autenticação:

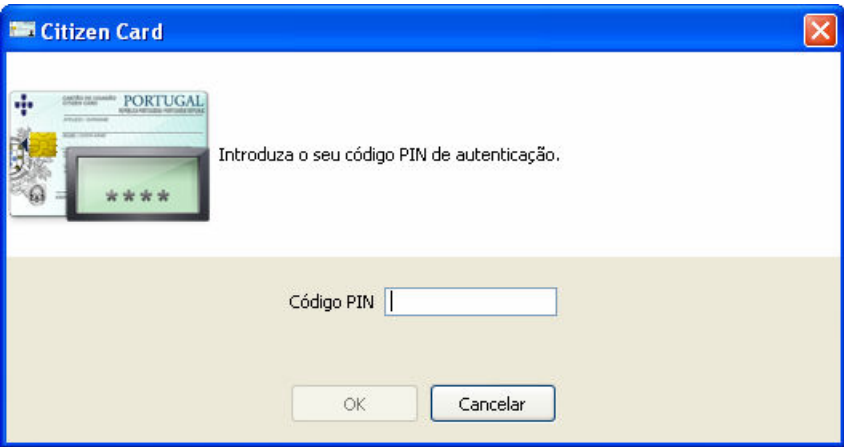

Insira o Código PIN e clique em "OK".

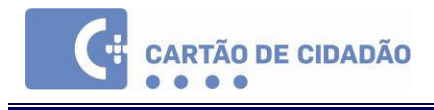

## 4. O Leitor do Cartão de Cidadão

### 4.1. O que é e para que serve o Leitor do Cartão de Cidadão

Para usar o Cartão de Cidadão através do computador pessoal é necessário que este possua um dispositivo de leitura.

O Leitor do Cartão de Cidadão é um periférico de um computador pessoal, que lê (e escreve, sempre que aplicável), por contacto com o Chip, o seu conteúdo através de uma aplicação própria para o efeito. Tecnicamente é um leitor de SMARTCARDs, não sendo exclusivo o seu uso pelo Cartão de Cidadão.

O Chip do Cartão não tem bateria (energia própria) pelo que a energia necessária ao seu funcionamento é fornecida pelo Leitor, através do computador a que está ligado.

O Leitor é assim um instrumento de leitura e escrita (se permitido), de uso não exclusivo (pode ler outros cartões SMARTCARD) do Cartão de Cidadão do seu titular.

O Leitor é essencial para quem pretenda relacionar-se electronicamente com entidades públicas e privadas que disponibilizem ou venham a disponibilizar serviços electrónicos através da Internet, a partir dum computador pessoal. É igualmente essencial para que a aplicação do Cartão de Cidadão possa interagir localmente com o Cartão de Cidadão.

Para conhecer as características técnicas dos Leitores de Cartões de Cidadão, consulte o site www.cartaodecidadao.pt e seleccione na área de "Manuais Técnicos"o documento "Características Técnicas dos Leitores Base (Desktop) do Cartão de Cidadão".

### 4.2. Instalação do Leitor do Cartão de Cidadão

Antes de adquirir o seu Leitor de SmartCard, certifique-se que ele é compatível com o Cartão de Cidadão (ler nota final do ponto anterior). Se adquirir o Leitor ao Balcão do Cartão de Cidadão, essa garantia é naturalmente assegurada e as indicações de instalação estão incluídas na respectiva caixa do equipamento.

Para instalação dos Drivers, caso seja necessária alguma acção, siga as instruções indicadas pela marca do leitor de SmartCard.

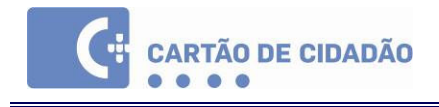

Dica para os utilizadores de Caixa Mágica 11 / Linius 2006 e OpenSuse 10.1:

Caso não existam drivers na marca do seu leitor de cartões, poderá tentar instalar os seguintes pacotes:

- pcsc-ccid
- pcsc-gempc

Poderá instalar estes pacotes através do synaptic exactamente da mesma forma utilizada para a instalação do pacote cartão\_de\_cidadao. Bastará alterar no passo 3. a expressão a procurar, introduzindo (em vez de cartão\_de\_cidadao) a expressão pcsc-ccid.